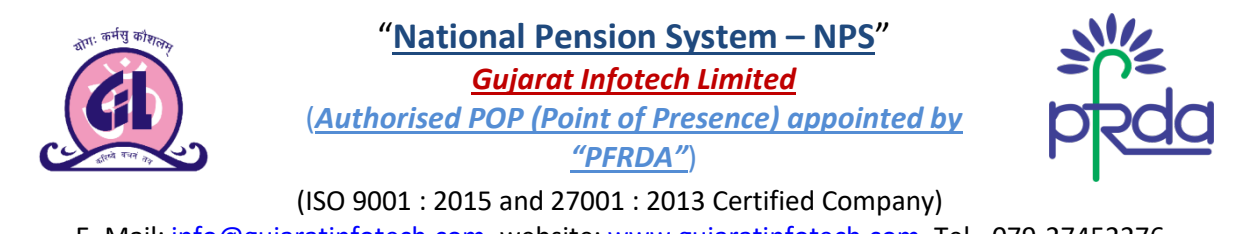

E- Mail: [info@gujaratinfotech.com,](mailto:info@gujaratinfotech.com) website: [www.gujaratinfotech.com,](http://www.gujaratinfotech.com/) Tel - 079-27452276

## **માગર્દશર્ક�ુ� સ્: GIL ની વેબસાઈટ દ્વા ા ઑનલાઈNPS (નેશનલ પેન્શન િસસ્) માં ર�સ્ટ્ર**

 અમાર� વેબસાઈટ [www.gujaratinotech.com,](http://www.gujaratinotech.com/) પર જઈને"**Services**" લખેલ ટ�બ પર �ક્લક કર. (ડાયરેક્ટ લિંક: [www.gujaratinfotech.com/nps\)](http://www.gujaratinfotech.com/nps)

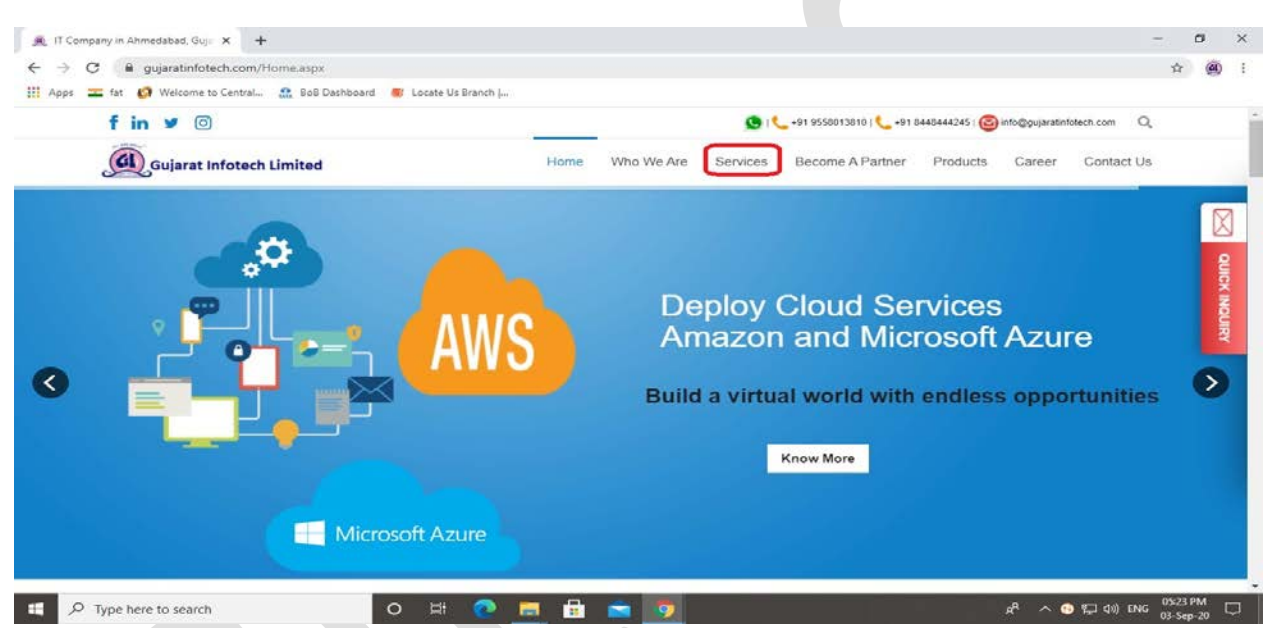

"**Services**" નામના ટ�બની �દર, "**National Pension System (NPS)**" લખેલ સિવ�સ પર �ક્લક કર.

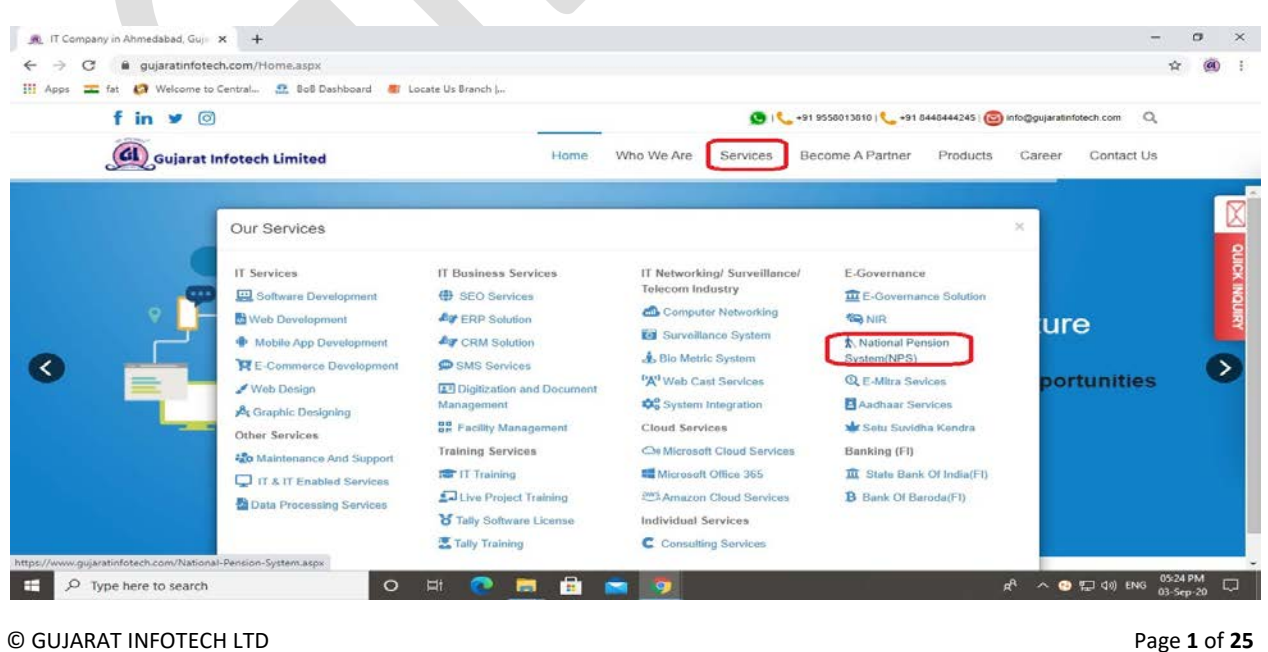

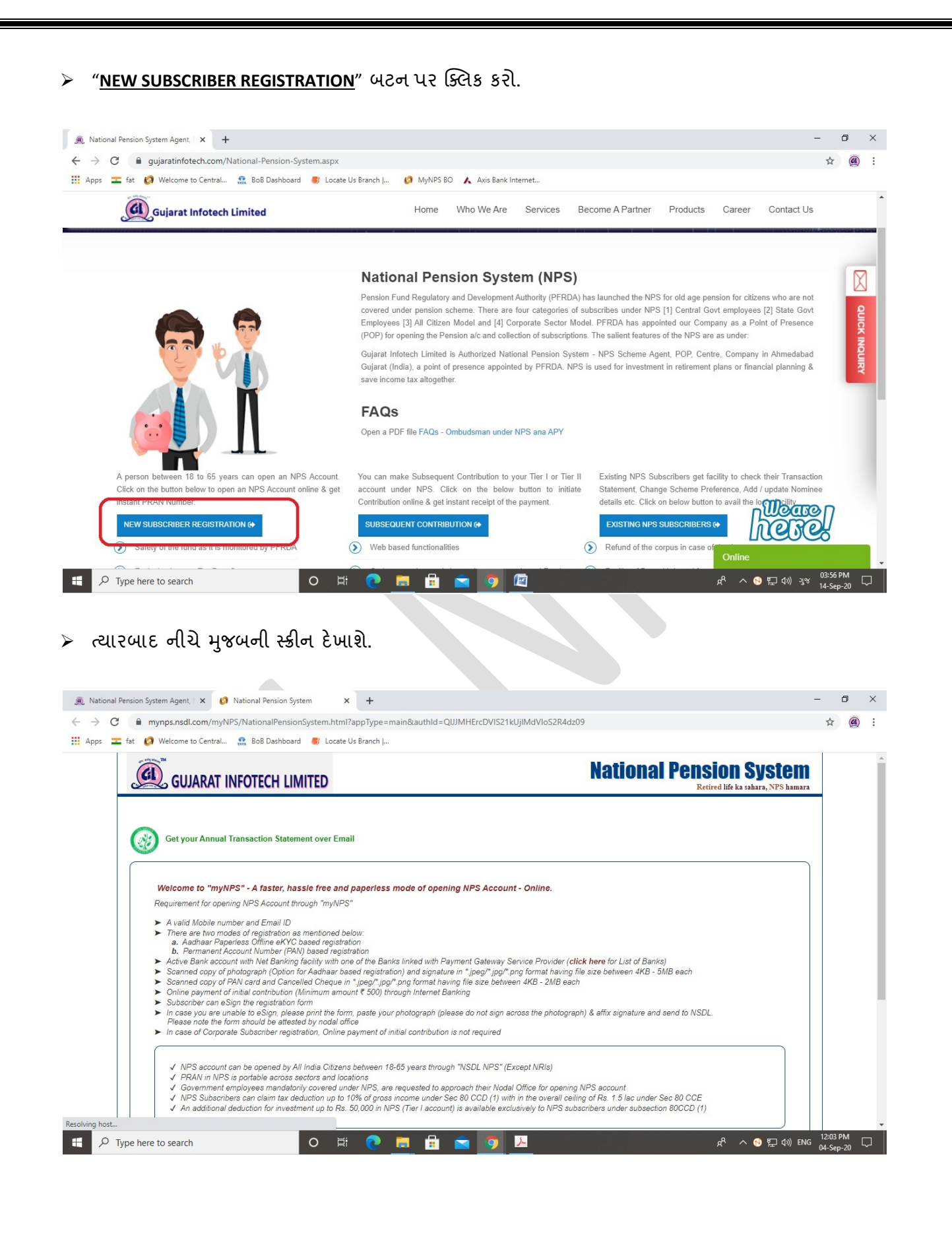

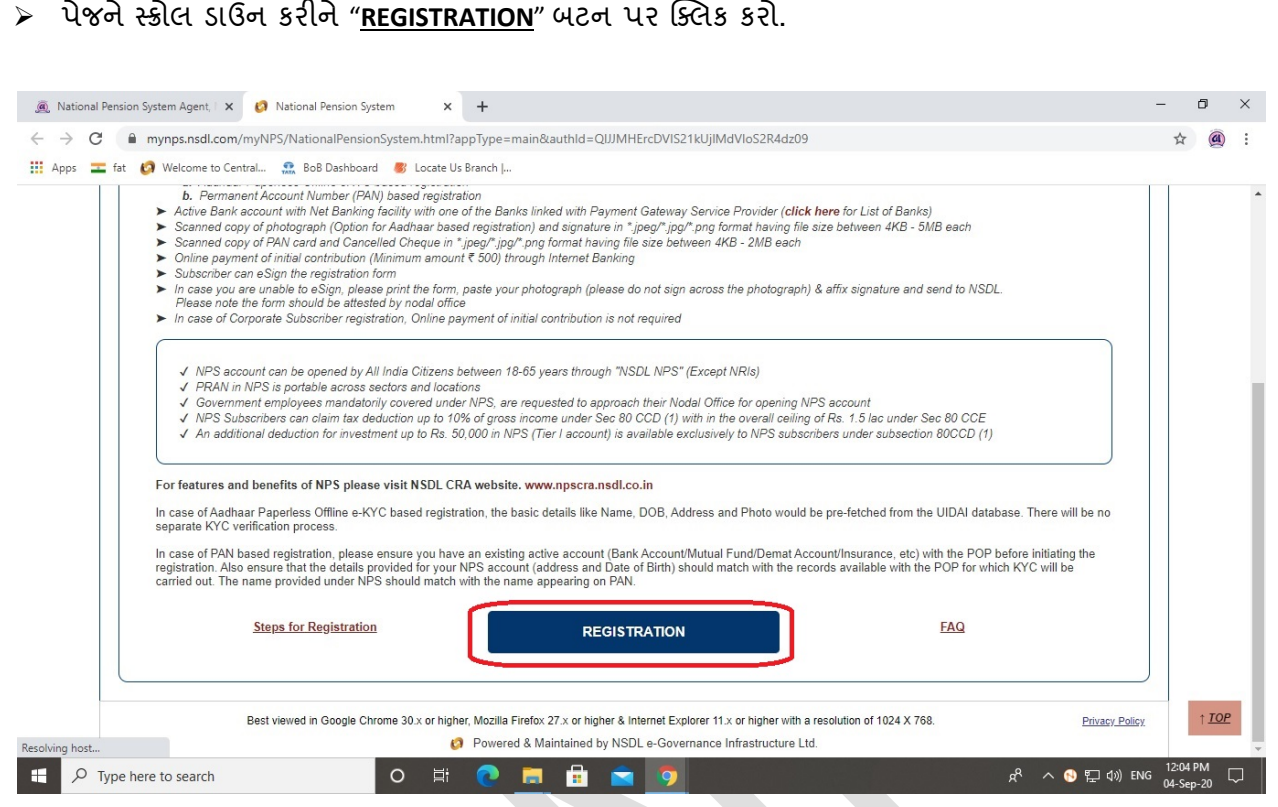

 $\triangleright$  ત્યારબાદ નીચે મુજબની સ્ક્રીન દેખાશે, "<u>Click Here</u>" લખેલ લિંક પર ક્લિક કરો, જે તમને સીધા જ∪IDAI ની વેબસાઈટ પર, આધાર ઑફલાઈન ઈ-કેવાયસી XML ફાઈલ ડાઉનલોડ કરવા માટે લઈ જશે.

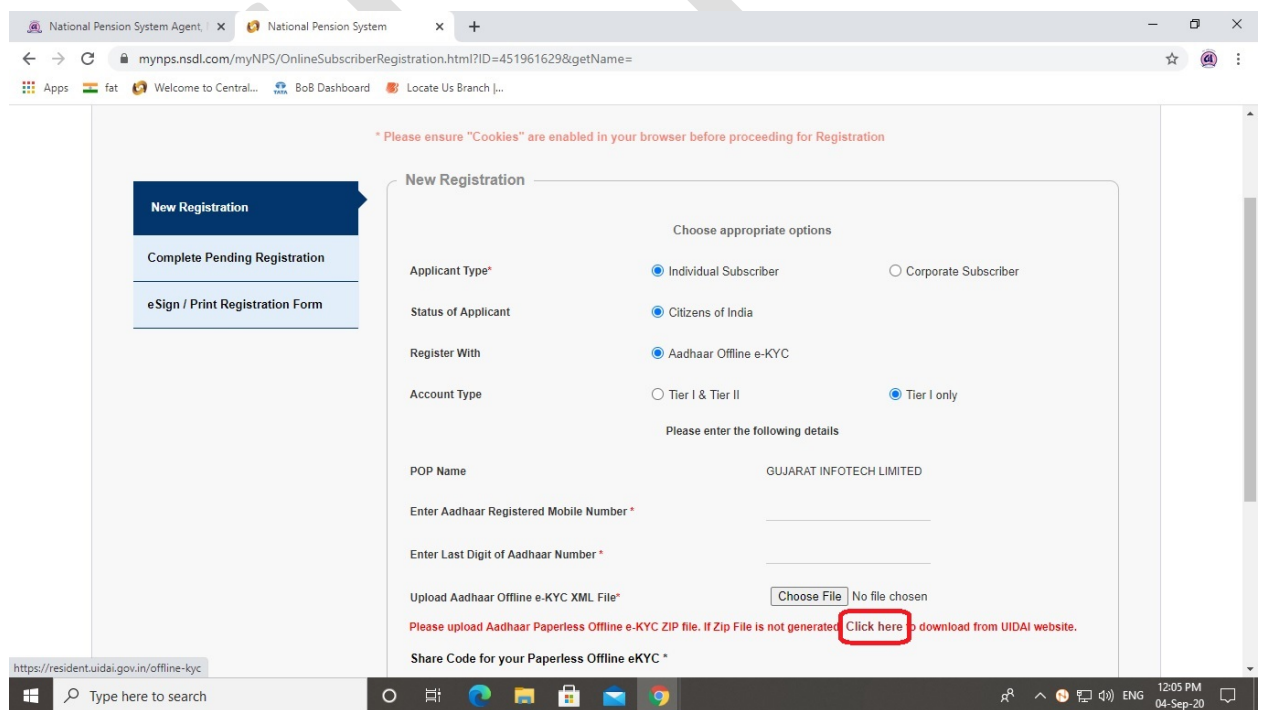

© GUJARAT INFOTECH LTD Page **3** of **25**

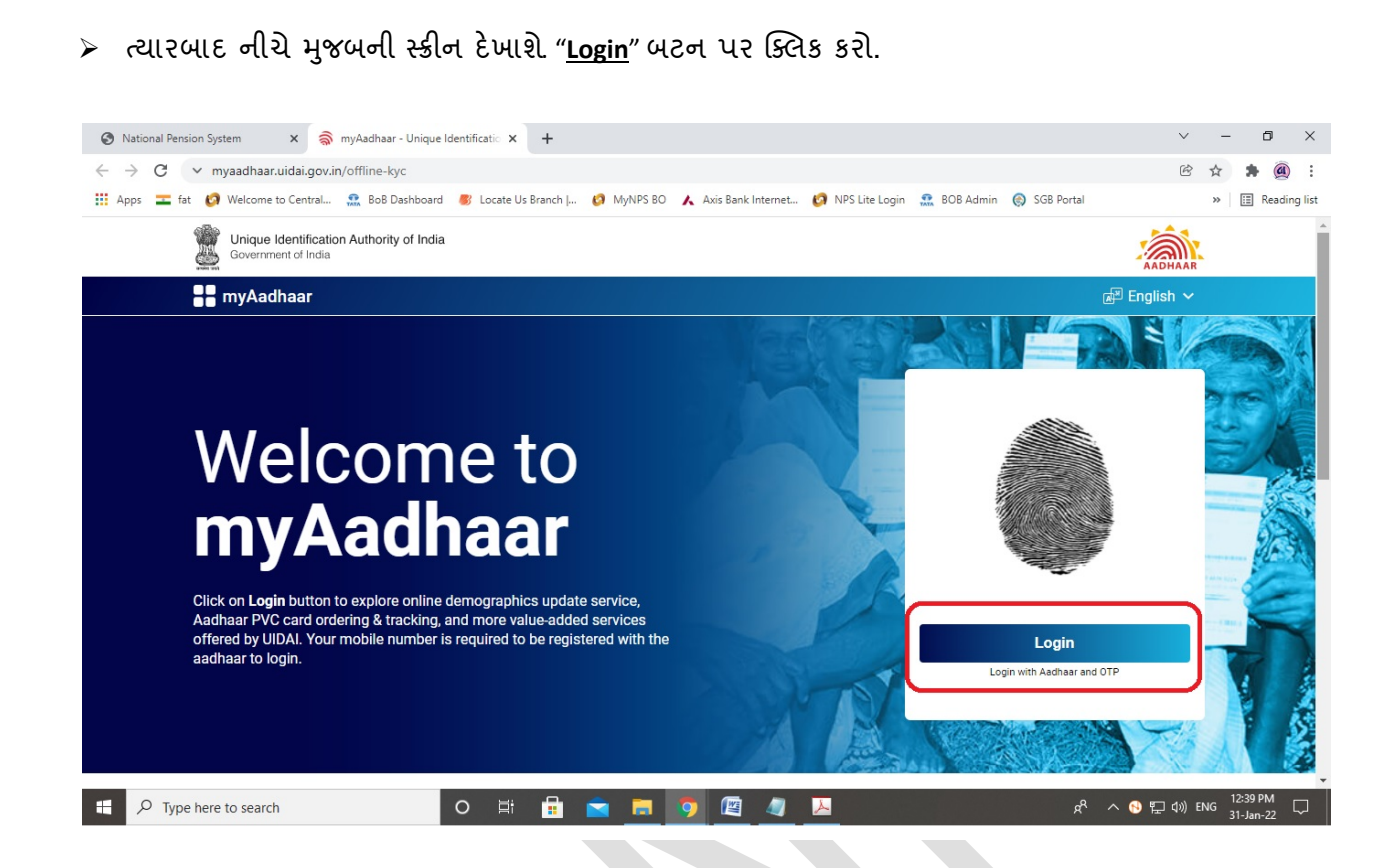

≻ તમારો આધાર નંબર લખીને, જરૂરી કેપ્યા લખો અને "<u>Send OTP</u>" બટન પર ક્લિક કરો.

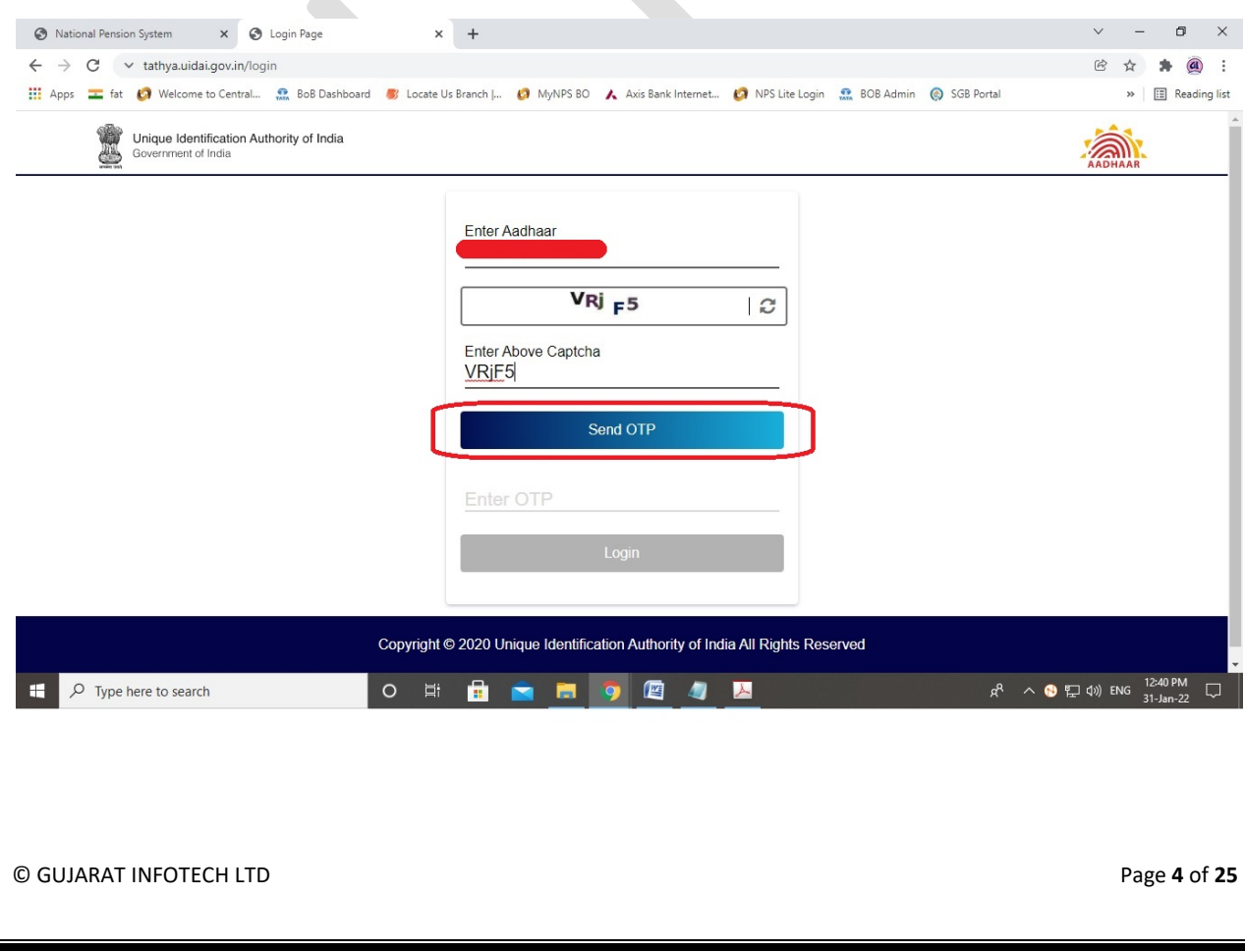

 $>$  તમારા આધાર નંબર સાથે રજીસ્ટર્ડ મોબાઈલ નંબર પર આવેલ OTP લખીને, "Login" બટન પર ક્લિક કરો.

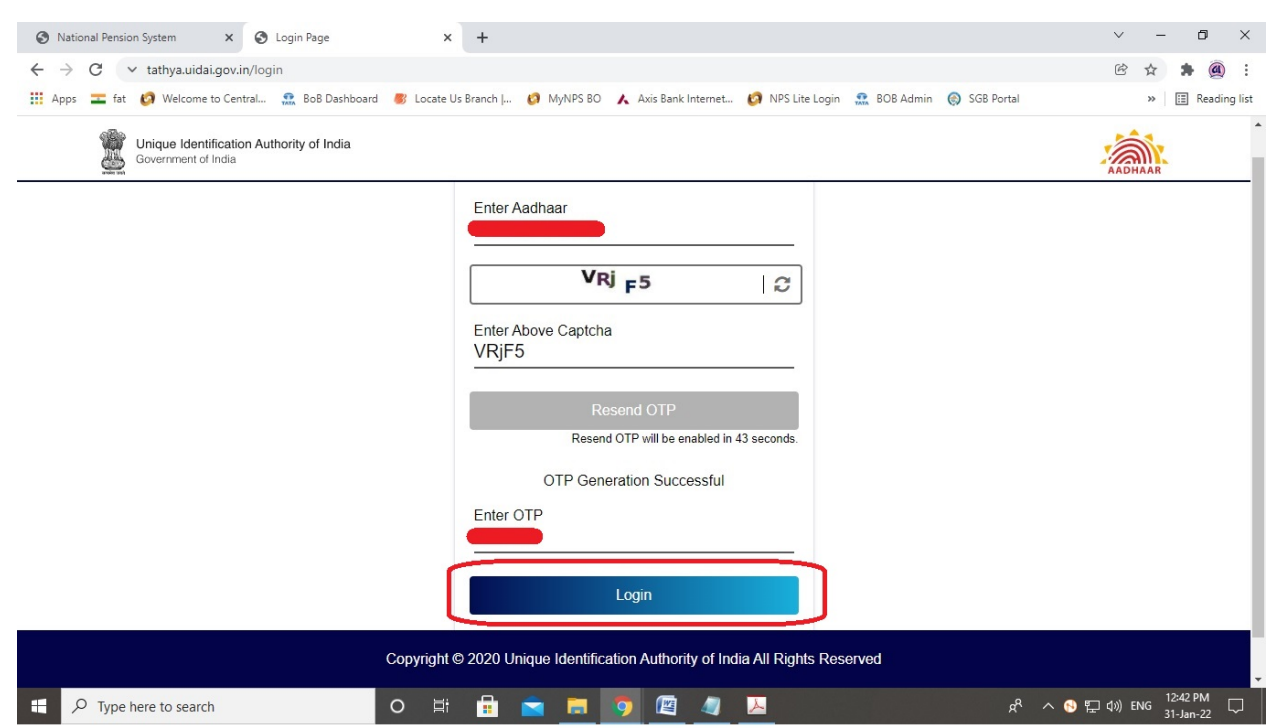

 $\triangleright$  ત્યારબાદ નીચે મુજબની સ્ક્રીન દેખાશે, "Offline eKYC" સર્વિસ પર ક્લિક કરો.

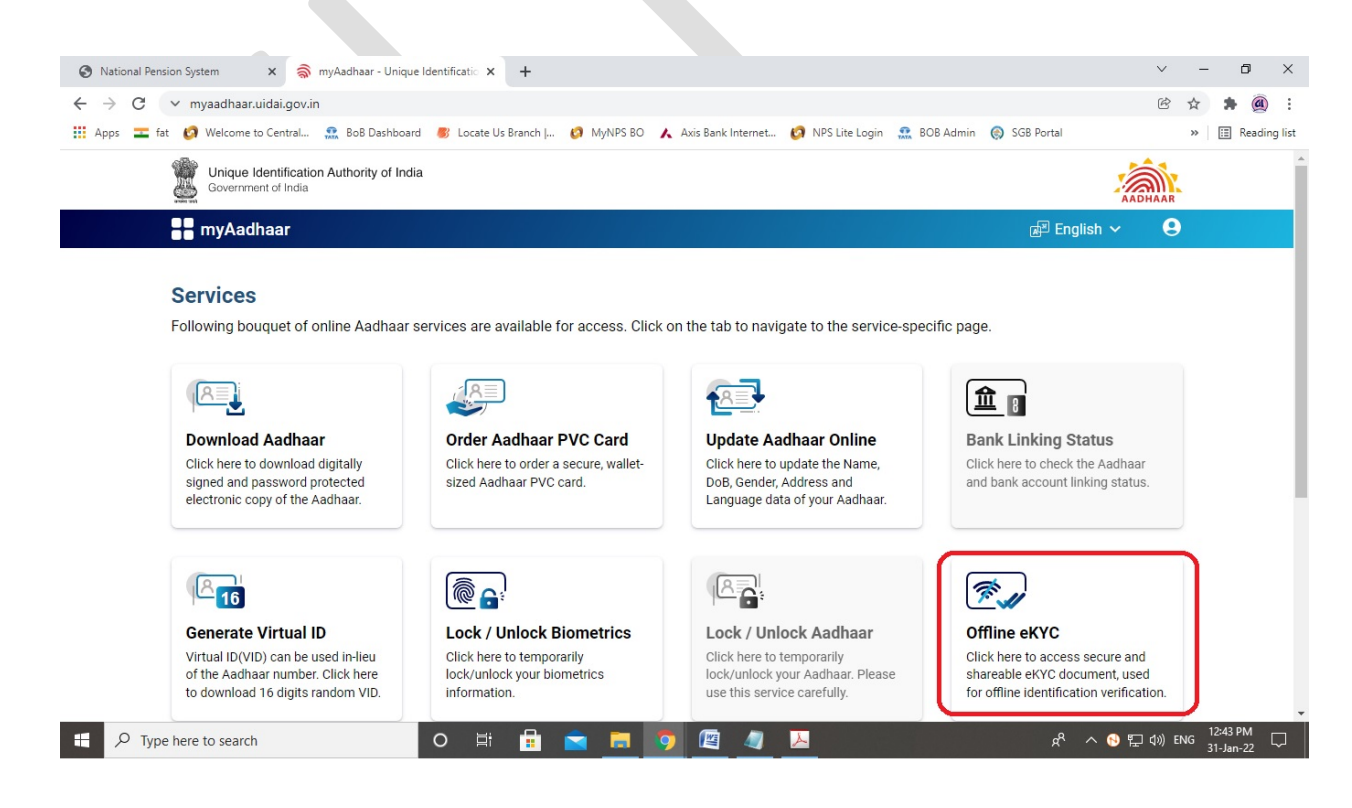

© GUJARAT INFOTECH LTD Page **5** of **25**

≻ Create a Share Code ની નીચે ચાર આંકડાનો કોડ (કોઈપણ 04 ડિજીટ) જાતે જ ક્રિએટ કરો અને "**Download**" બટન પર ક્લિક કરો.

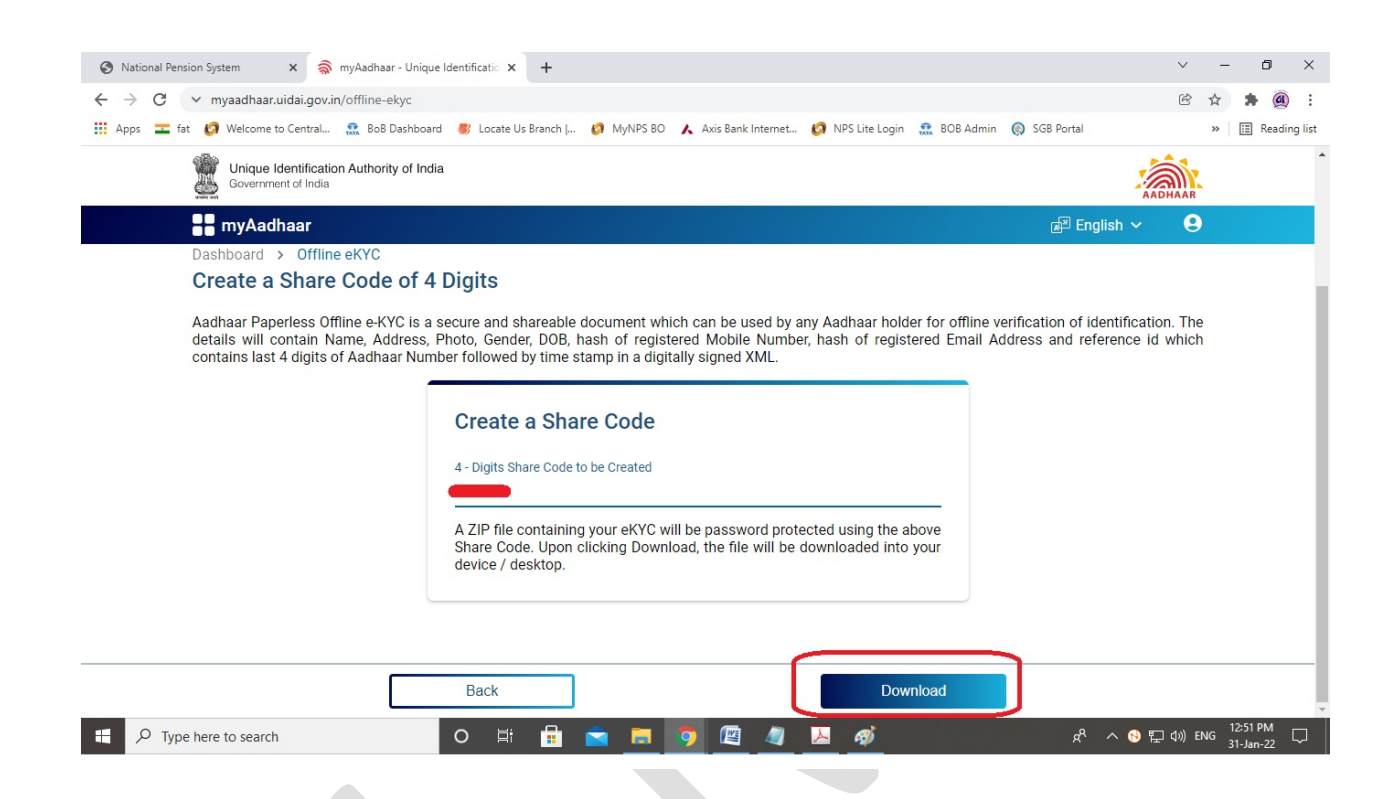

 $>$  ઝિપ ફાઈલ ડાઉનલોડ થશે, ડાઉન એરો પર ક્લિક કરીને″<u>show in folder</u>" પર ક્લિક કરો.

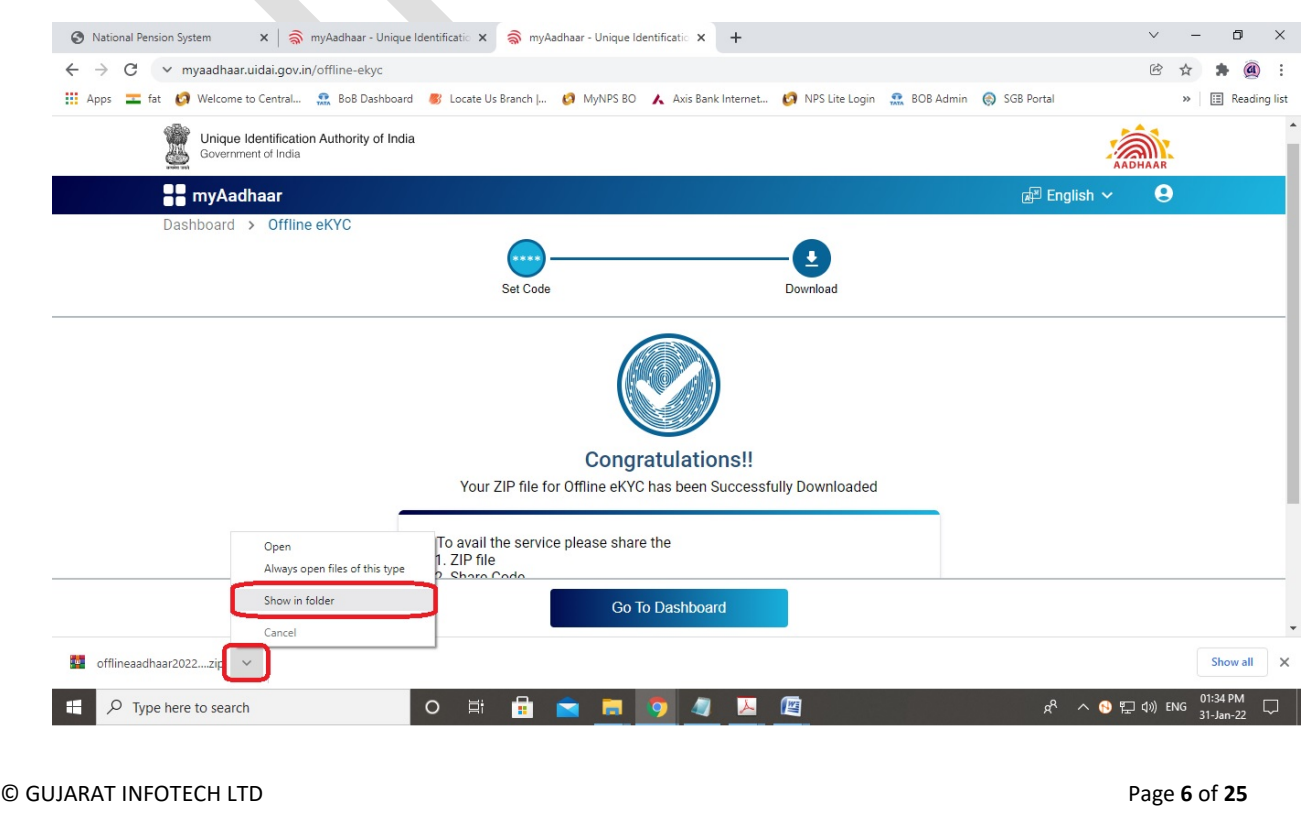

 ડાઉનલોડ થયેલ ઑફલાઈન ઈ-ક�વાયસી ZIP ફાઈલ, તમારા કૉમ્પ્ુટરના ડાઉનલોડ ફોલ્ડરમાં અથવા ત જે સિલેક્ટ કરેલ હશે તે ફોલ્ડરમાં દેખાશે.

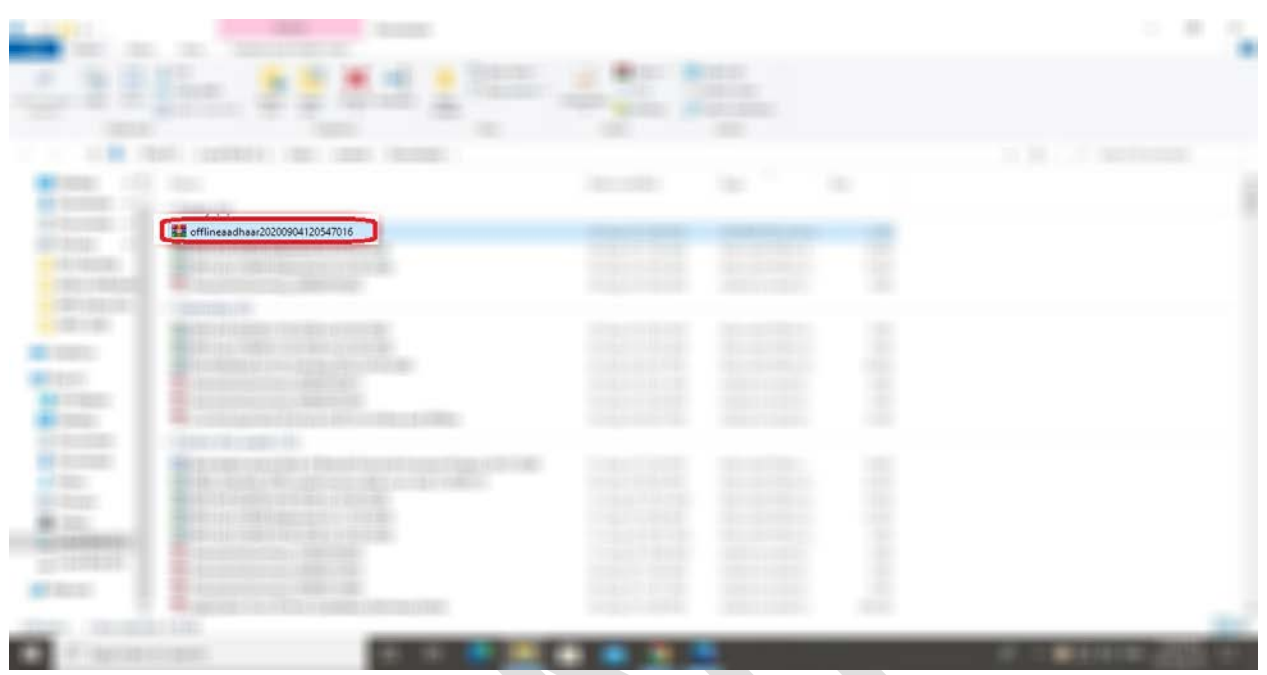

 $\triangleright$  હવે રજીસ્ટ્રેશનના પેજ પર જાવ, આધારકાર્ડમાં રજીસ્ટર મોબાઈલ નંબર લખો, આધારકાર્ડનો છેલ્લો આંકડો (12મો �ક) લખો, ડાઉનલોડ કર�લ ઑફલાઈન ઈ-ક�વાયસી ZIP ફાઈલ અપલોડ કરો, અગાઉ �ક્રએટ કર (ઑફલાઈન ઈક�વાયસી ફાઈલ ડાઉનલોડ વખતે) ચાર (04) �કડાનો શેર કોડ લખો અને "**Continue**" બટન પર ક્લિક કરો.

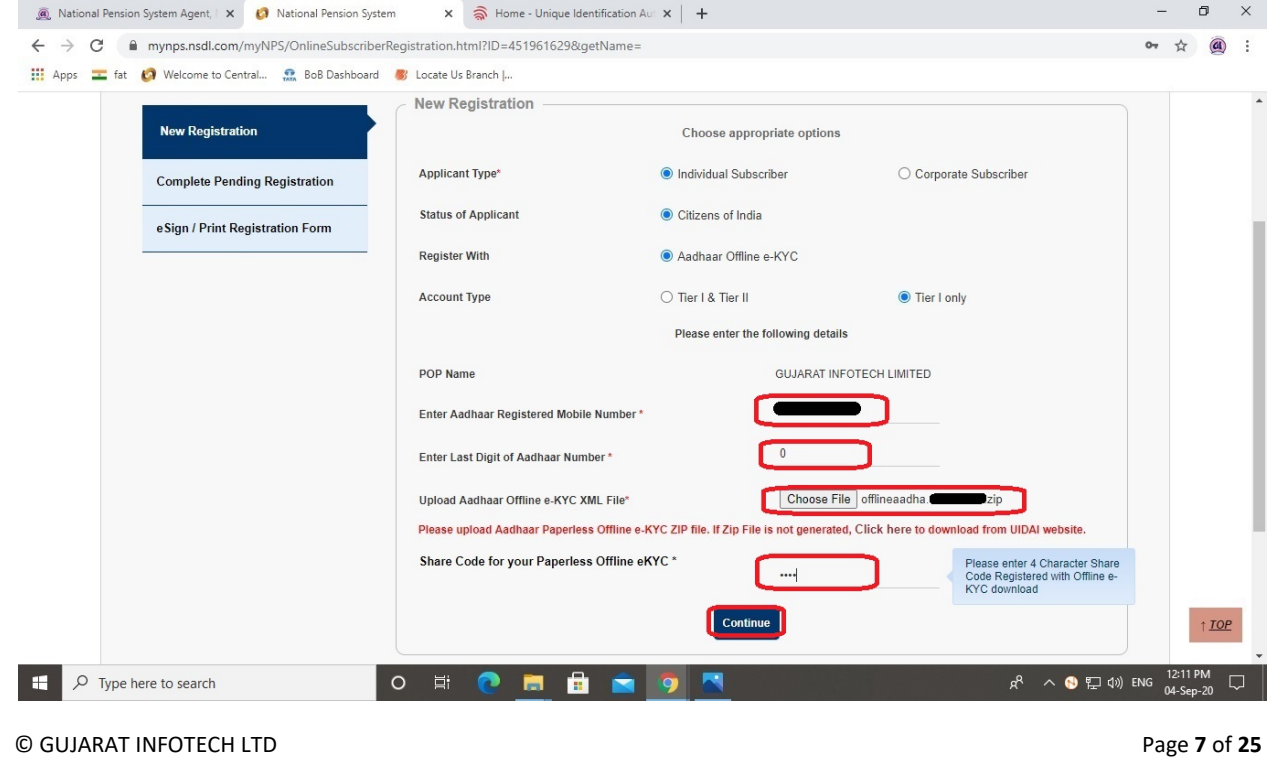

 **Title**, **Place/City of Birth**, **Country of Birth**, **Marital Status**, **Email ID**, **Father's Title**, **Father's Name**, **Mother's Title**, અને**Mother's Name** વગેર�ની િવગતો લખો તથા અન્ય િવગતો સીધા જ આધારકાડર્ન ડેટામાંથી સિસ્ટમ દ્વારા જ ભરી દેવામાં આવશે.

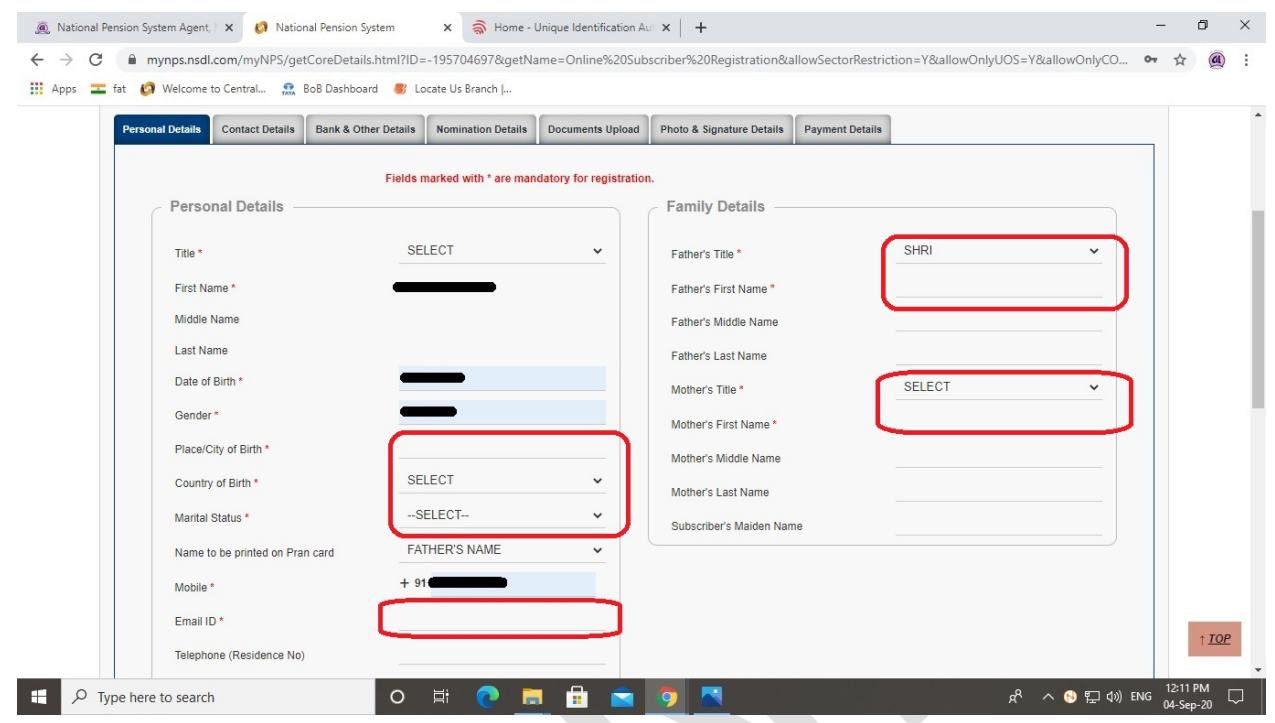

**PAN No**, **Captcha** લખો અને**Generate Acknowledgement No** બટન પર �ક્લક કર.

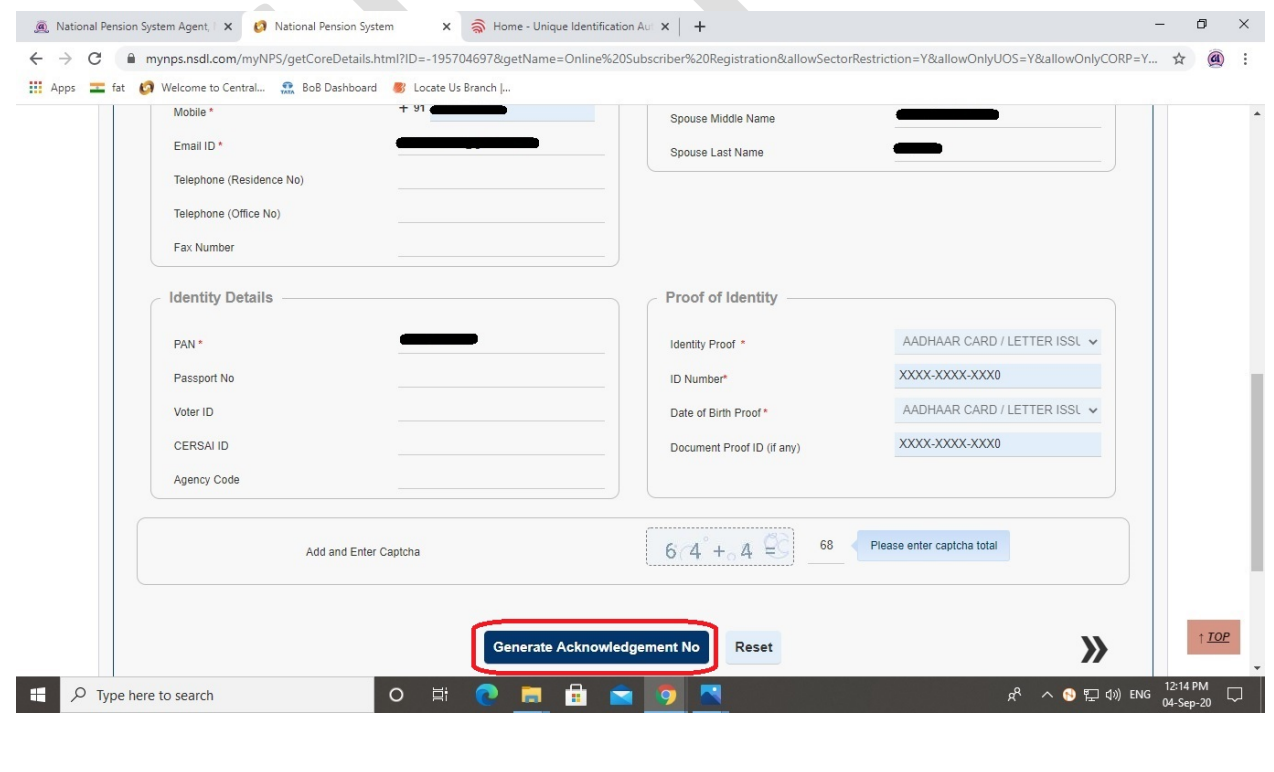

© GUJARAT INFOTECH LTD Page **8** of **25**

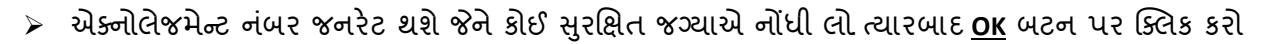

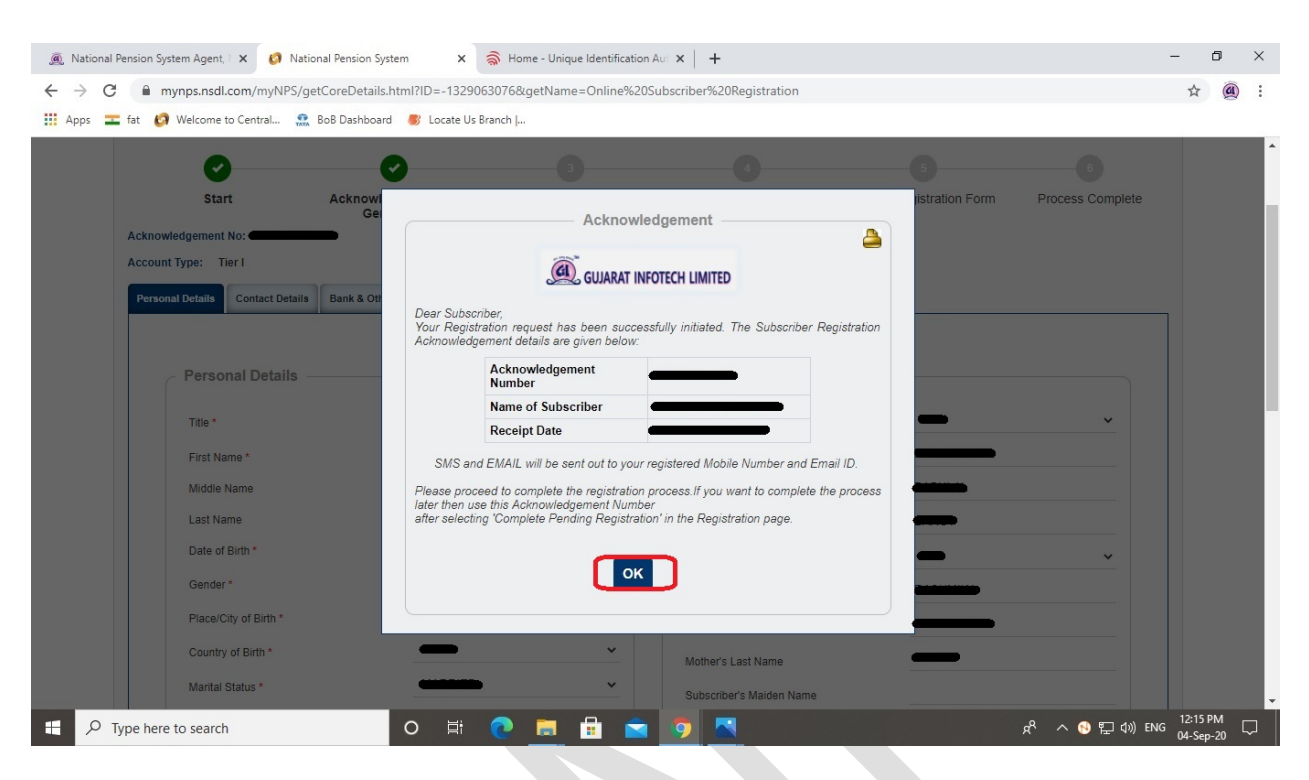

 $\triangleright$  US PERSON માં Yes/No સિલેક્ટ કરો. [અમેરિકાનું ગ્રીનકાર્ડ ધરાવતા વ્યકિતએYes સિલેક્ટ કરવી Country of **Tax residency** માં INDIA િસલેક્ટ કર, **Address લખો**, **TIN Number Issuing Country** માં India િસલેક્ટ કર, **Tax Identification Number** માં તમારો પાન ન ંબર, **FATCA State** માં તમા�ું રા�ય, **FATCA City** માં શહ�ર�ું નામ તથા **FATCA Zip Code** માં એ�રયાનો િપન કોડ લખો અને પેજની નીચે�વ (**Validity** ને ખાલી છોડ� દો)

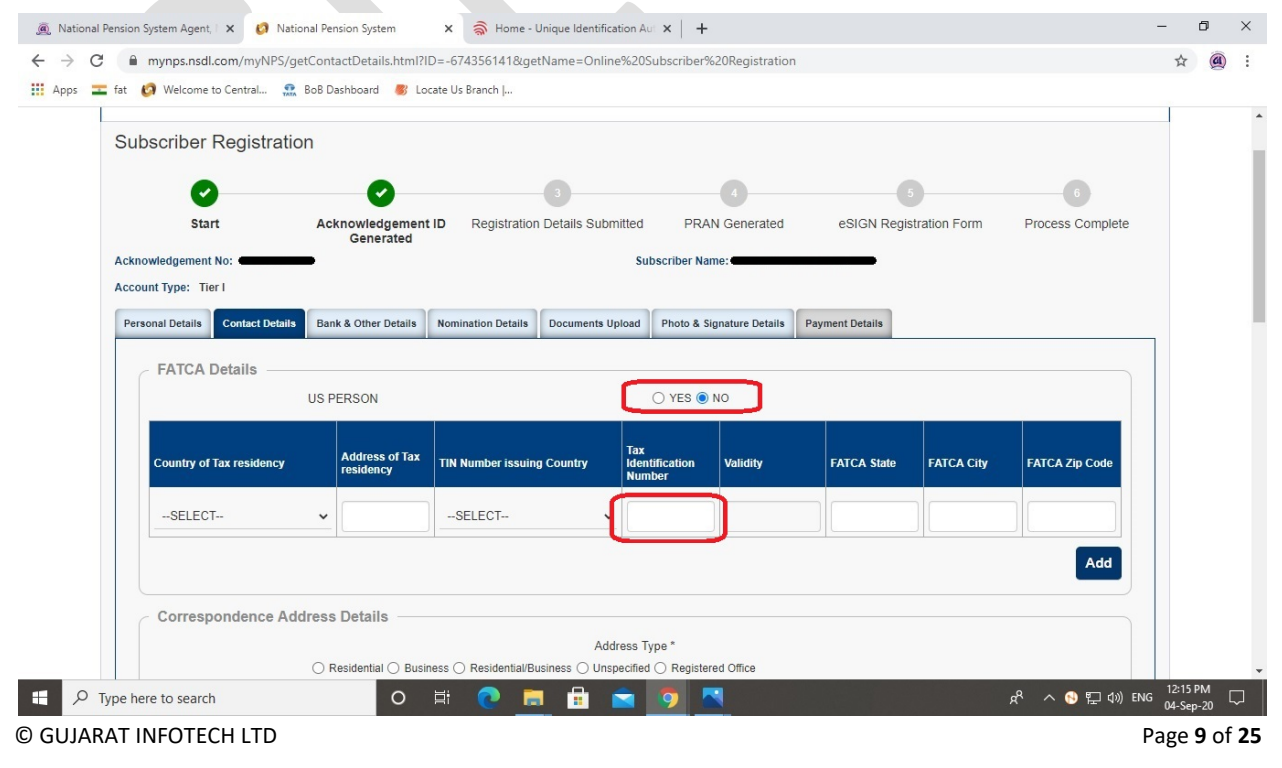

 **Address Type** િસલેક્ટ કર, (Residential/Business વગેર� માંથી કોઈ એક) અને**Save & Proceed** બટન પર ક્લિક કરો [સરનામું (એક્રેસ) સીધા જ આધારકાર્ડના ડેટામાંથી સિસ્ટમ દ્વારા જ ભરી દેવામાં આવશે]

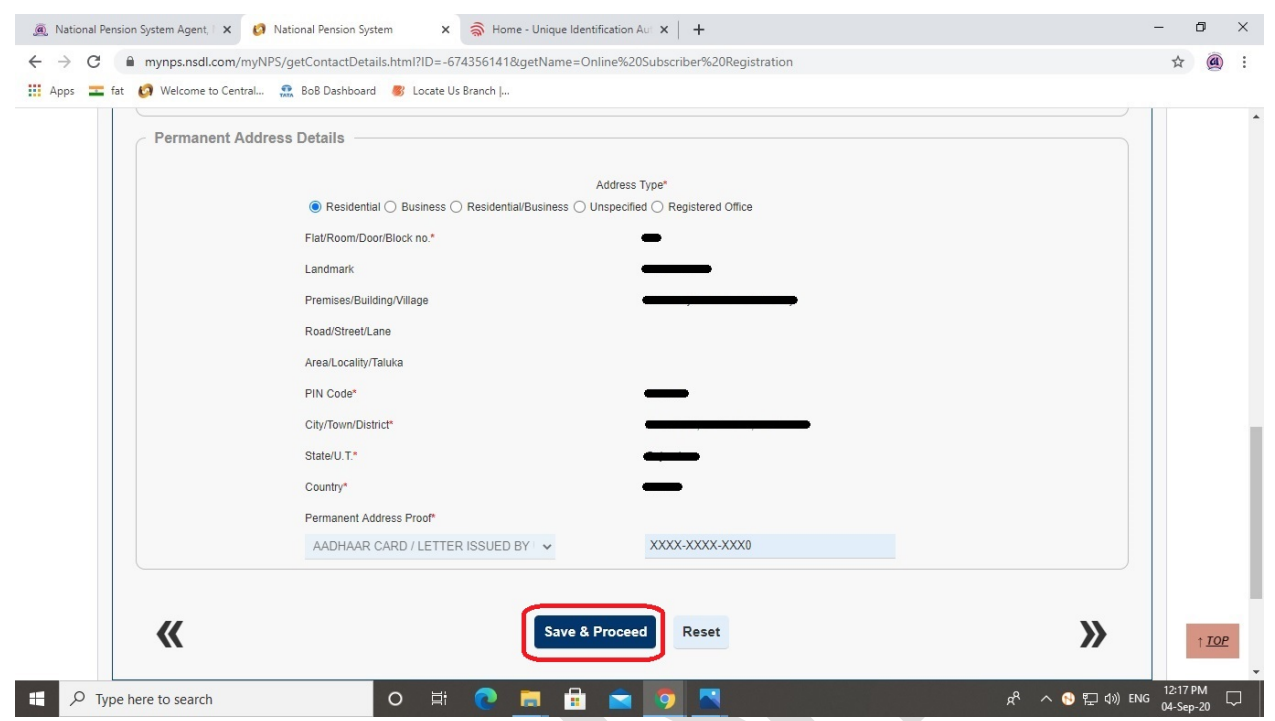

 તમને લા�ું પડની િવગતો િસલેક્ટ કર: ફર�જયાત િવગત: **Occupation Details (વ્યવસાિયક મા�હત)** મરજી*યાત વિગત*: આવક (વાર્ષિક), શૈક્ષણિક લાયકાત વગેરે અને ત્યારબાદ પેજની નીચે જાવ

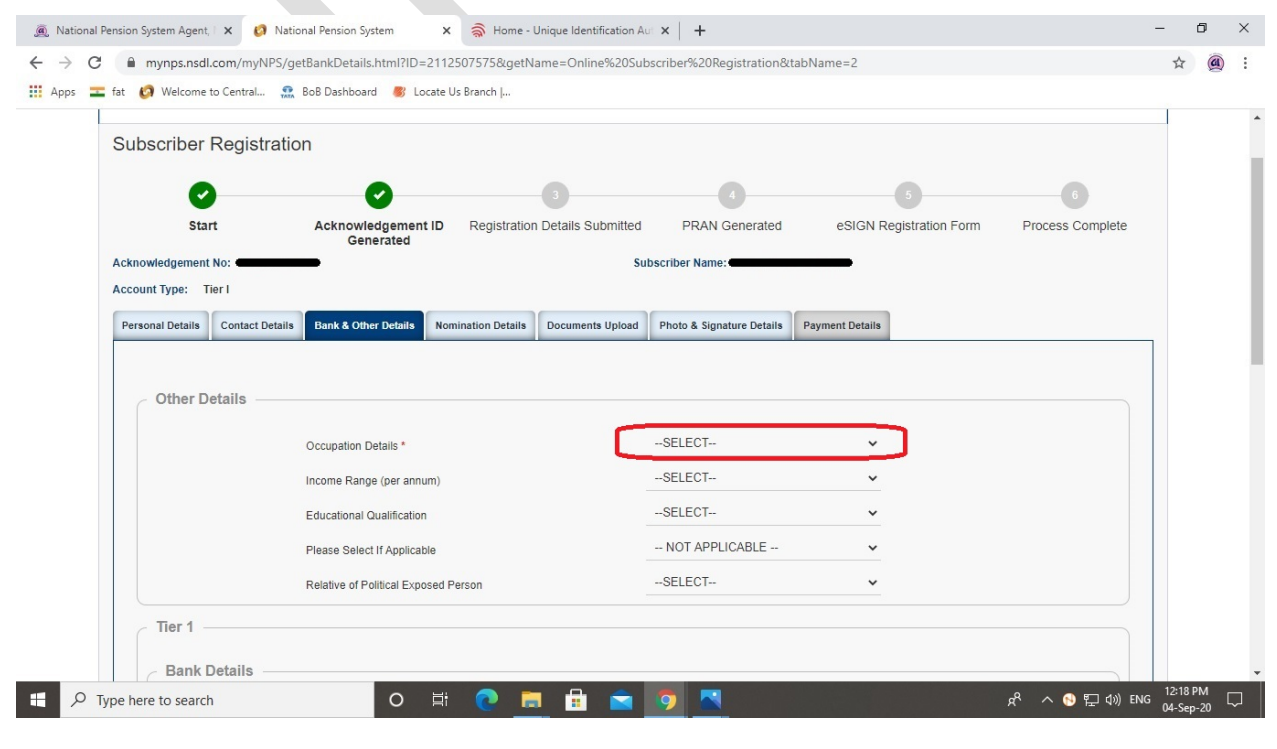

© GUJARAT INFOTECH LTD Page **10** of **25**

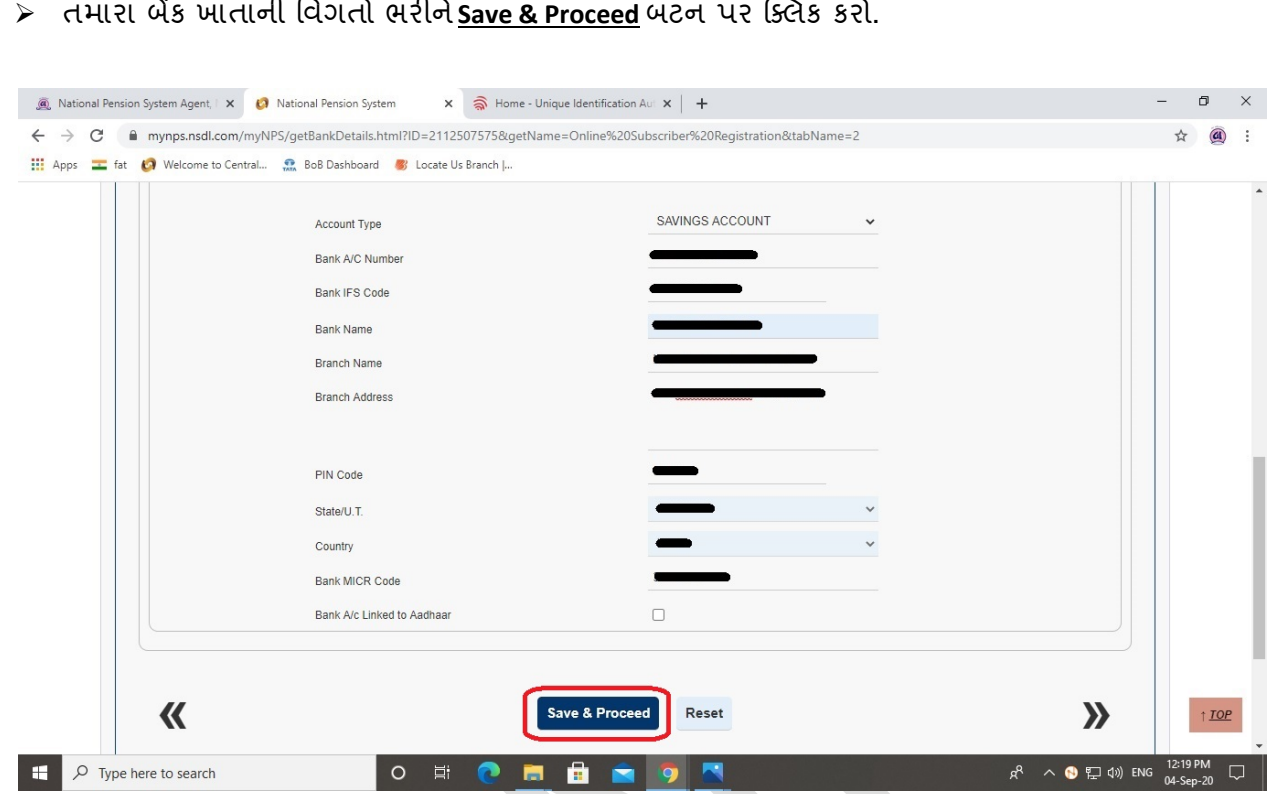

> આપેલ લિસ્ટમાંથી Pension Fund Manager (PFM) સિલેક્ટ કરો, Investment Option માં Auto/Active સિલેક્ટ કરો અનેપેજની નીચે �વ (વ�ું મા�હતી માટ�"**?**" બટન પર �ક્લક કર)

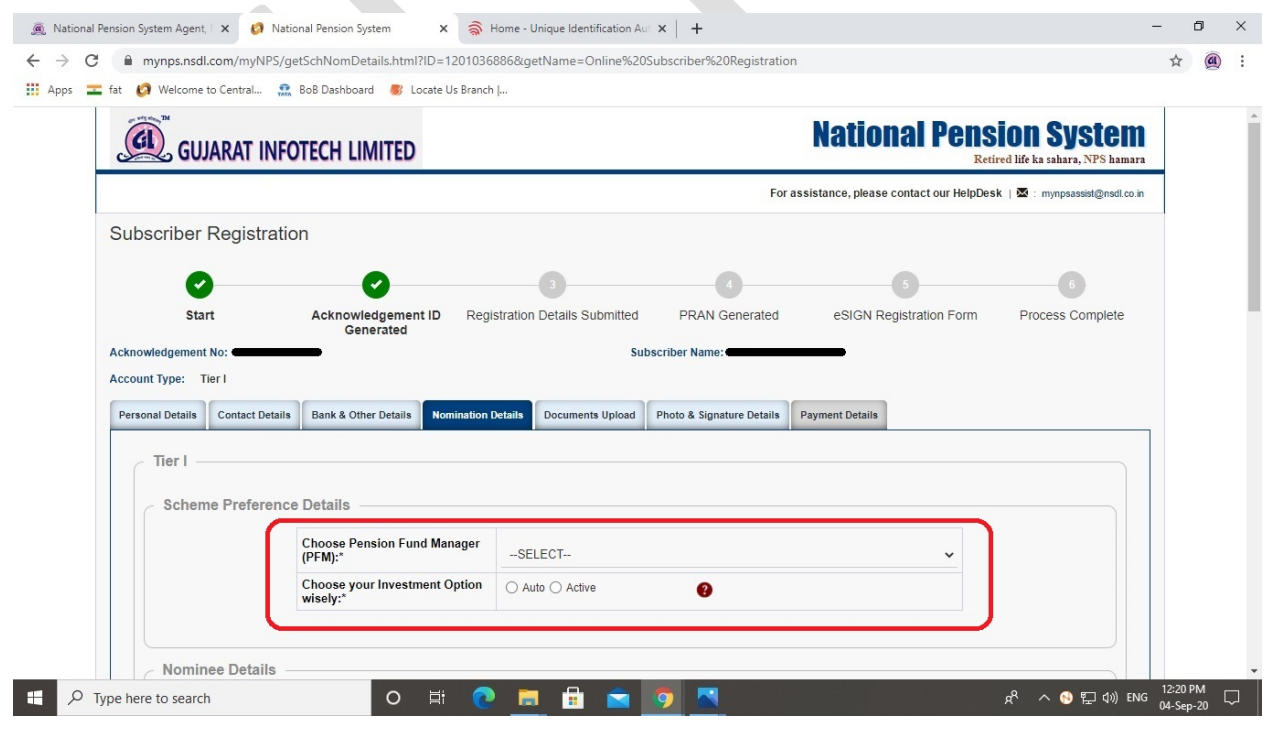

© GUJARAT INFOTECH LTD Page **11** of **25**

- વારસદાર (નોિમની) ની િવગતોભરોઅને**Submit** બટન પર �ક્લક કર (વ�ુંમાં વ�ું 03 નોિમની રાખી શકાય)
- a National Pension System Agent, | x | 0 National Pension System  $x \hat{\textbf{S}}$  Home - Unique Identification Aul  $x \hat{\textbf{I}}$  + đ  $\times$ ← → C 
imynps.nsdl.com/myNPS/getSchNomDetails.html?ID=1201036886&getName=Online%20Subscriber%20Registration \*  $\circled{a}$  $\pm$ **III** Apps **T** fat **(A** Welcome to Central... **C** BoB Dashboard **3** Locate Us Branch |... Nominee Details Nominee 1 First Name\* Middle Name Last Name / Surname Major/Minor (DD/MM/YYYY) Date of Birth Relationship\* Percentage Share\* Guardian First Name (in case of a minor) Guardian Middle Name Guardian Last Name Flat/Room/Door/Block no.' Premises/Building/Village Area/Locality/Taluka  $\underline{IOP}$ PIN Code/ZIP Code D Type here to search  $R^R \sim \bigoplus \bigoplus \varphi$  (a) ENG  $\frac{12:22 \text{ PM}}{04-5\text{e} \text{p} \cdot 20}$  $O$   $\overline{E}$
- **Choose File** પર �ક્લક કરને પાનકાડર્ તથા કન્સલ ચેકની સ્કન કૉપી અપલોડઅને**Upload** બટન પર �ક્લક કર.

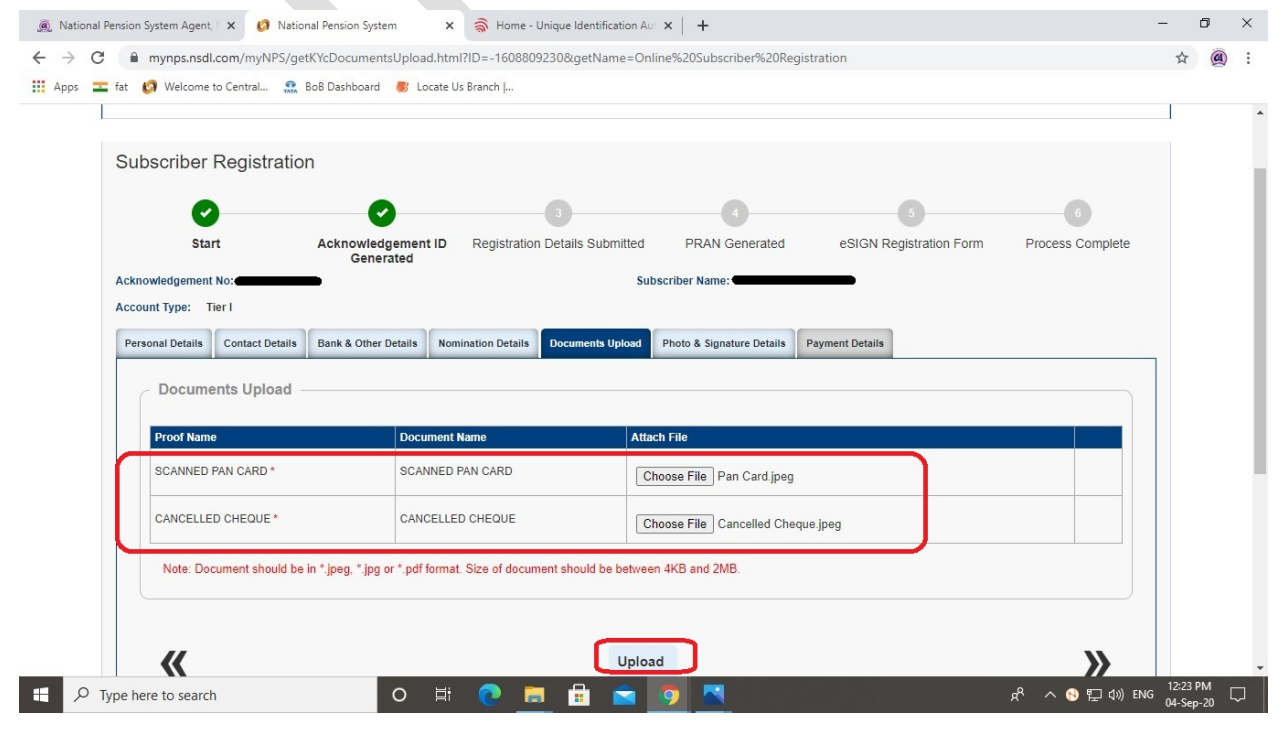

© GUJARAT INFOTECH LTD Page **12** of **25**

 $\triangleright$  Choose File પર ક્લિક કરીને તમારી સિગ્નેચરની સ્કેન કૉપી અપલોડ કરોઅને પેજની નીચે જાવ (તમારો ફોટોગ્રાફ સીધા જ આધારકાડર્ના ડટામાંથી િસસ્ટમ દ્વારા જ અપલોડ કરવામા)

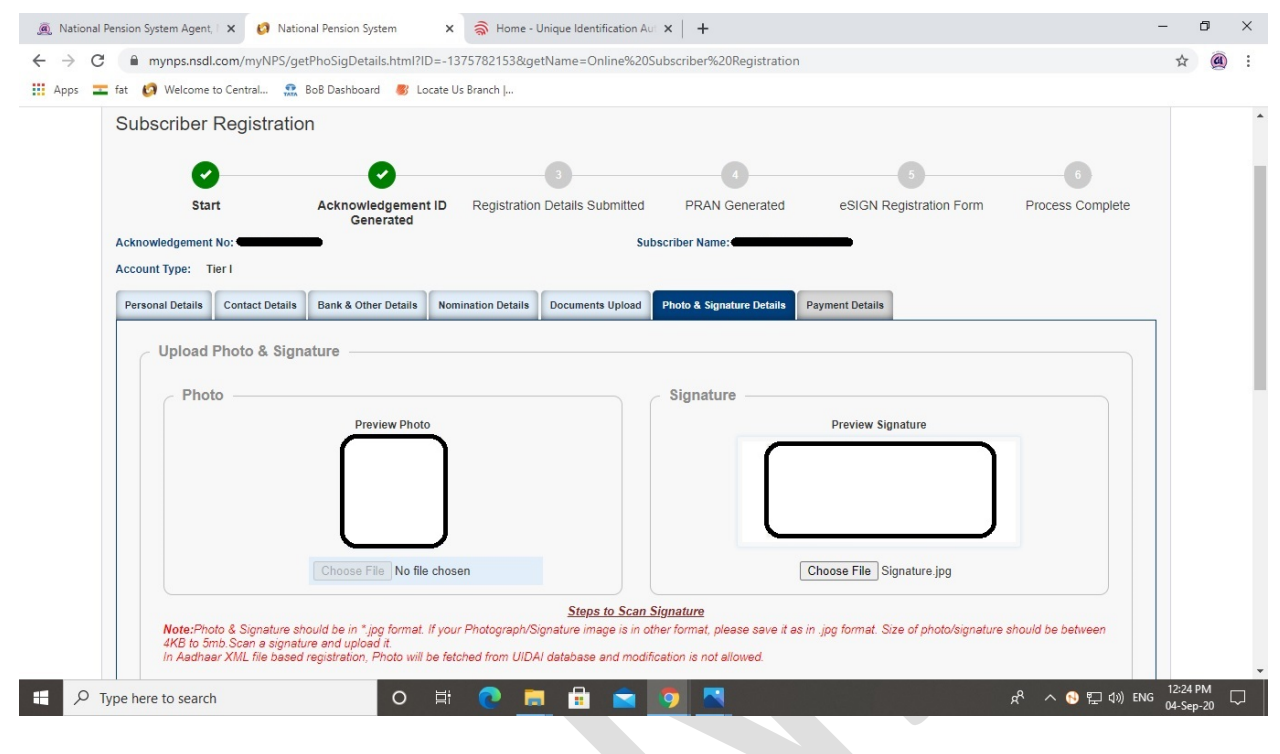

 $\triangleright$  **<u>Save</u> પર ક્લિક કરો અને ત્યારબાદ <u>Confirm</u> બટન પર ક્લિક કરો** 

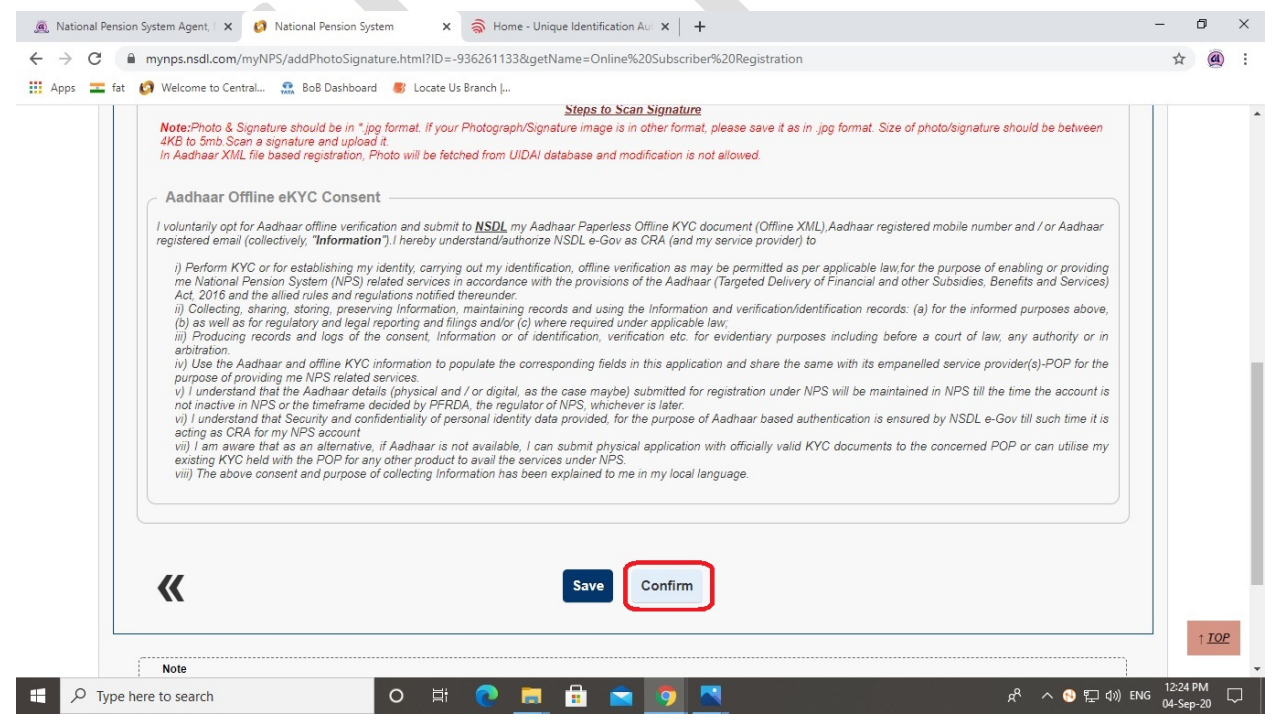

 $\triangleright$  તમે જાતે ભરેલ તથા આધારકાર્ડના ડેટામાંથી સિસ્ટમ દ્વારા ભરાયેલ વિગતોનો પ્રિ-વ્યુ નીચે મુજબ દેખાશે, તેને ચેક કર�ને પેજની નીચે �વ

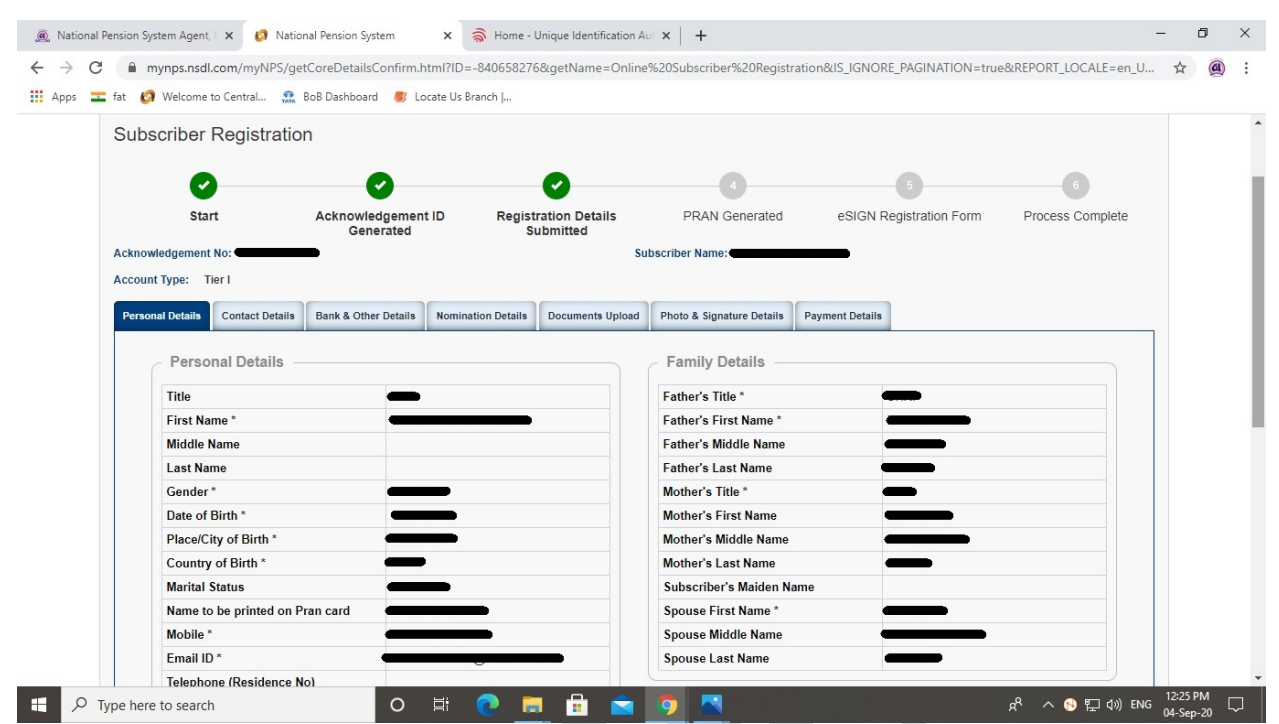

િવગતો બરાબર જોઈને ચકાસો, જો બરાબર હોય તો **Next [>>]** બટન પર �ક્લક કર.

જો બરાબર ન હોય, તો <mark>Edit</mark> બટન પર ક્લિક કરીને, વિગતો અપડેટ કરો અને <u>Next [>>]</u> બટન પર ક્લિક કરો

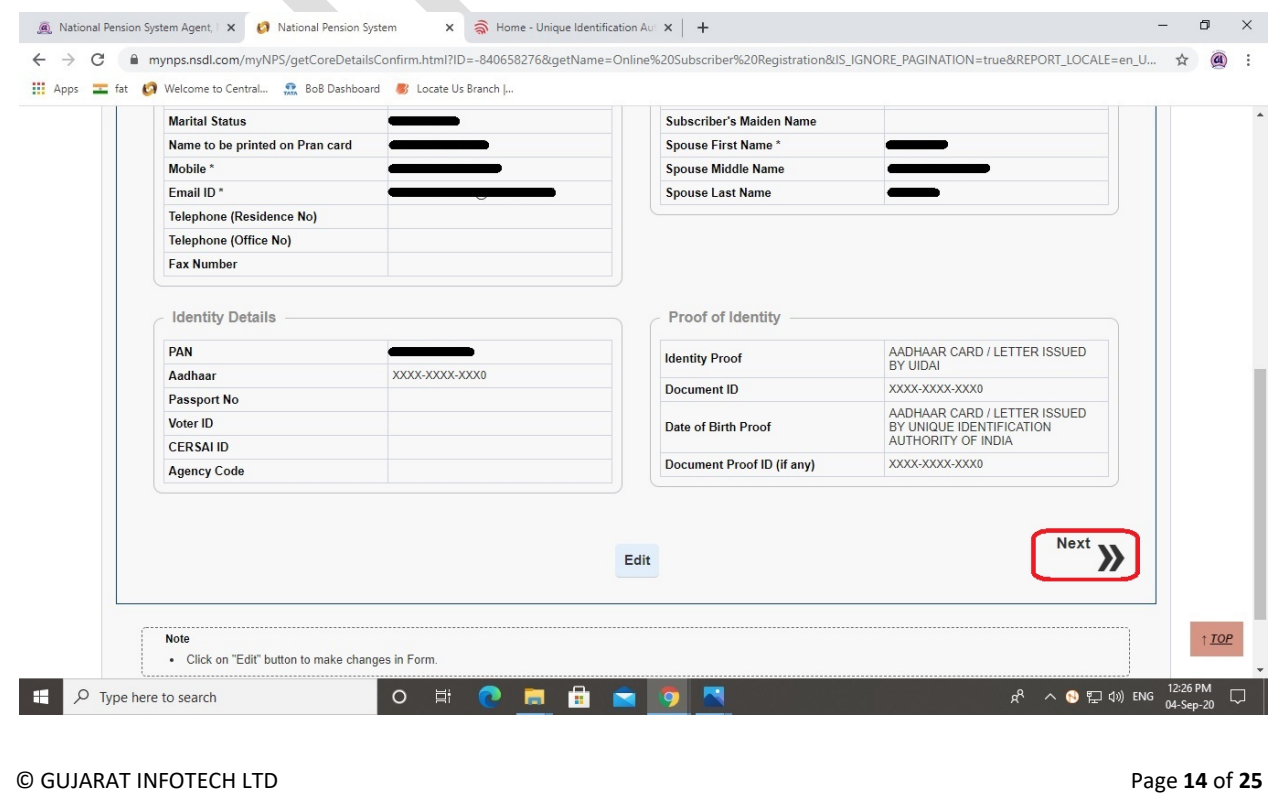

 િવગતો બરાબર જોઈને ચકાસો, જો બરાબર હોય તો **Next [>>]** બટન પર �ક્લક કર. જો બરાબર ન હોય, તો <mark>Edit</mark> બટન પર ક્લિક કરીને, વિગતો અપડેટ કરો અને <u>Next [>>]</u> બટન પર ક્લિક કરો

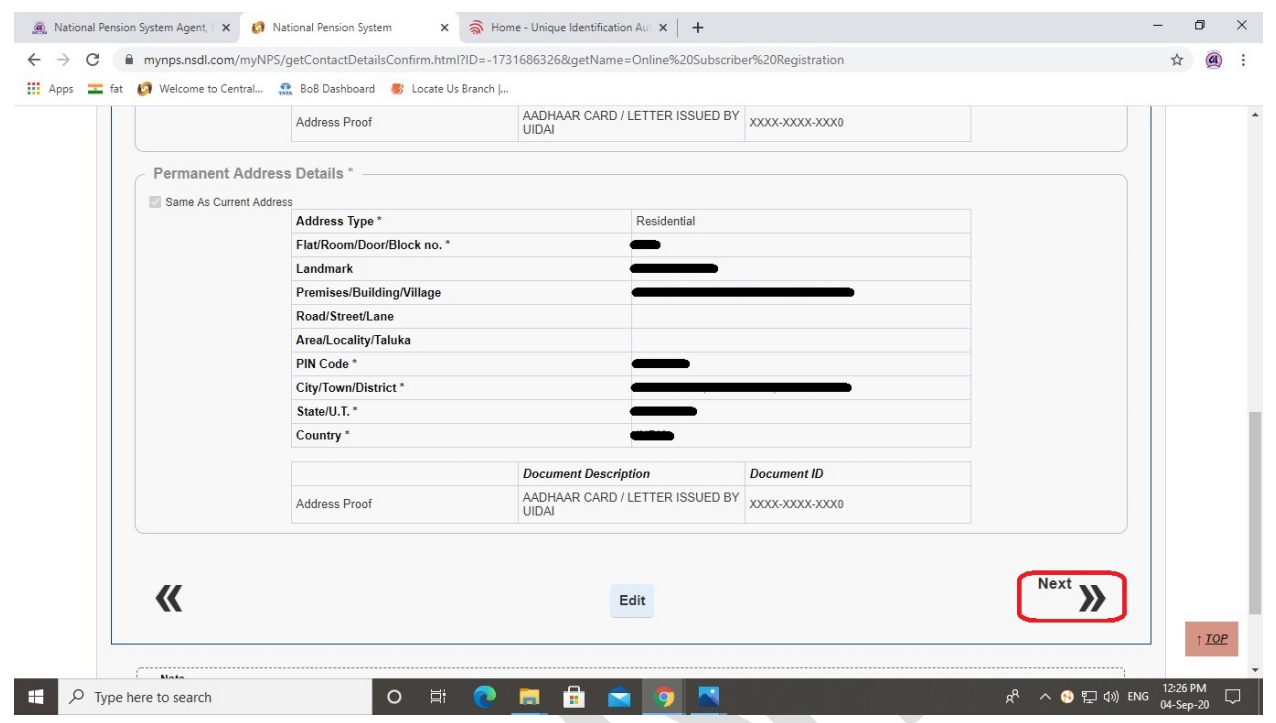

િવગતો બરાબર જોઈને ચકાસો, જો બરાબર હોય તો **Next [>>]** બટન પર �ક્લક કર.

જો બરાબર ન હોય, તો <mark>Edit</mark> બટન પર ક્લિક કરીને, વિગતો અપડેટ કરો અને <u>Next [>>]</u> બટન પર ક્લિક કરો

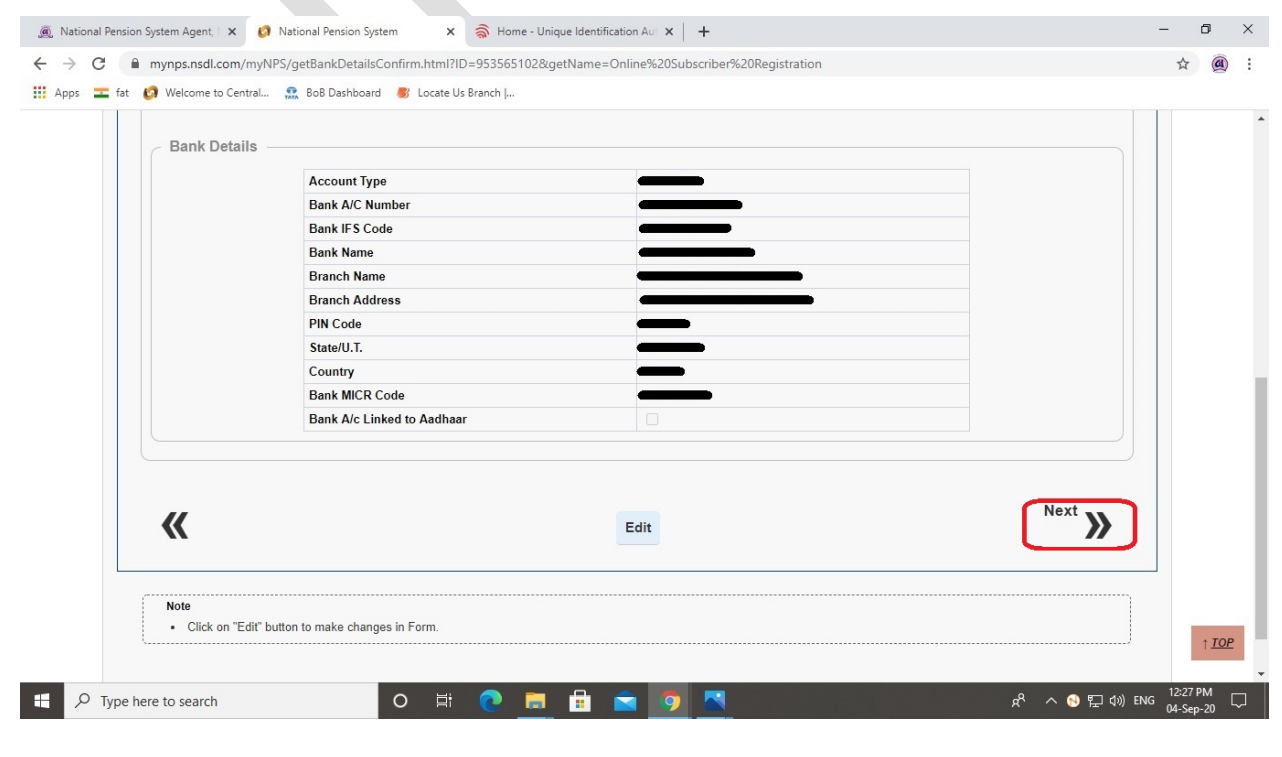

© GUJARAT INFOTECH LTD Page **15** of **25**

 િવગતો બરાબર જોઈને ચકાસો, જો બરાબર હોય તો **Next [>>]** બટન પર �ક્લક કર. જો બરાબર ન હોય, તો <mark>Edit</mark> બટન પર ક્લિક કરીને, વિગતો અપડેટ કરો અને <u>Next [>>]</u> બટન પર ક્લિક કરો

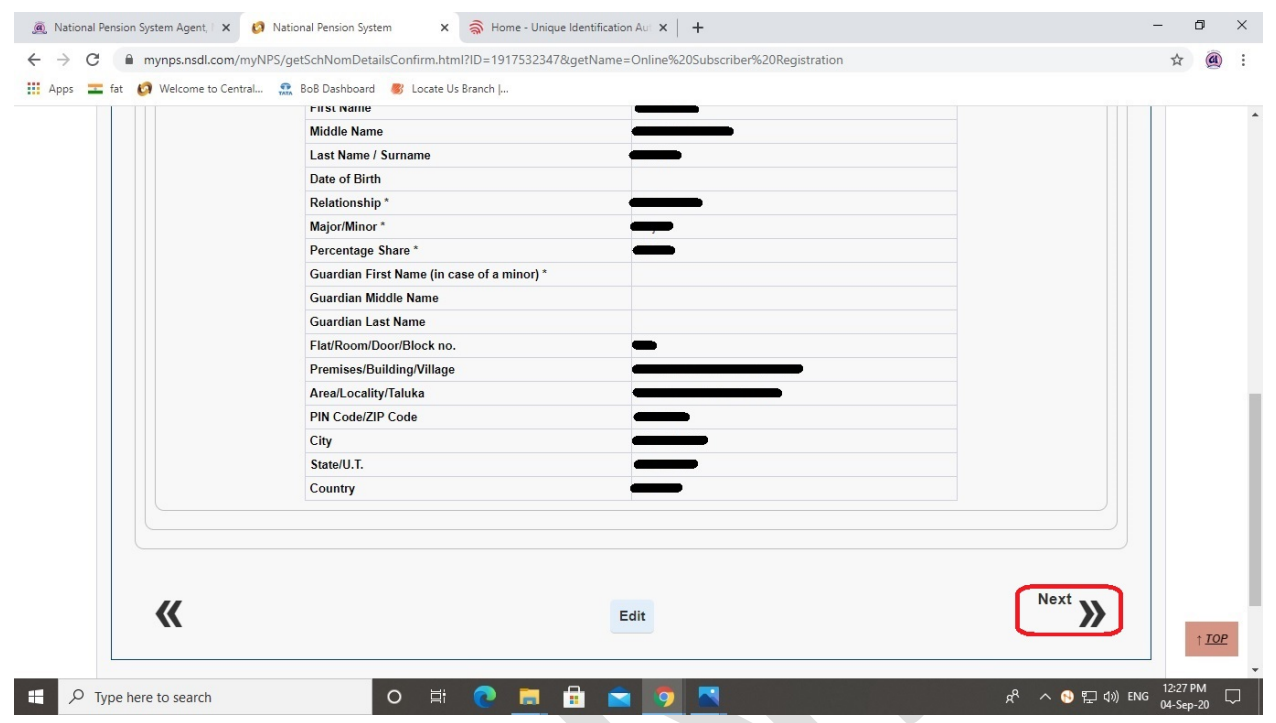

િવગતો બરાબર જોઈને ચકાસો, જો બરાબર હોય તો **Next [>>]** બટન પર �ક્લક કર.

જો બરાબર ન હોય, તો <mark>Edit</mark> બટન પર ક્લિક કરીને, વિગતો અપડેટ કરો અને <u>Next [>>]</u> બટન પર ક્લિક કરો

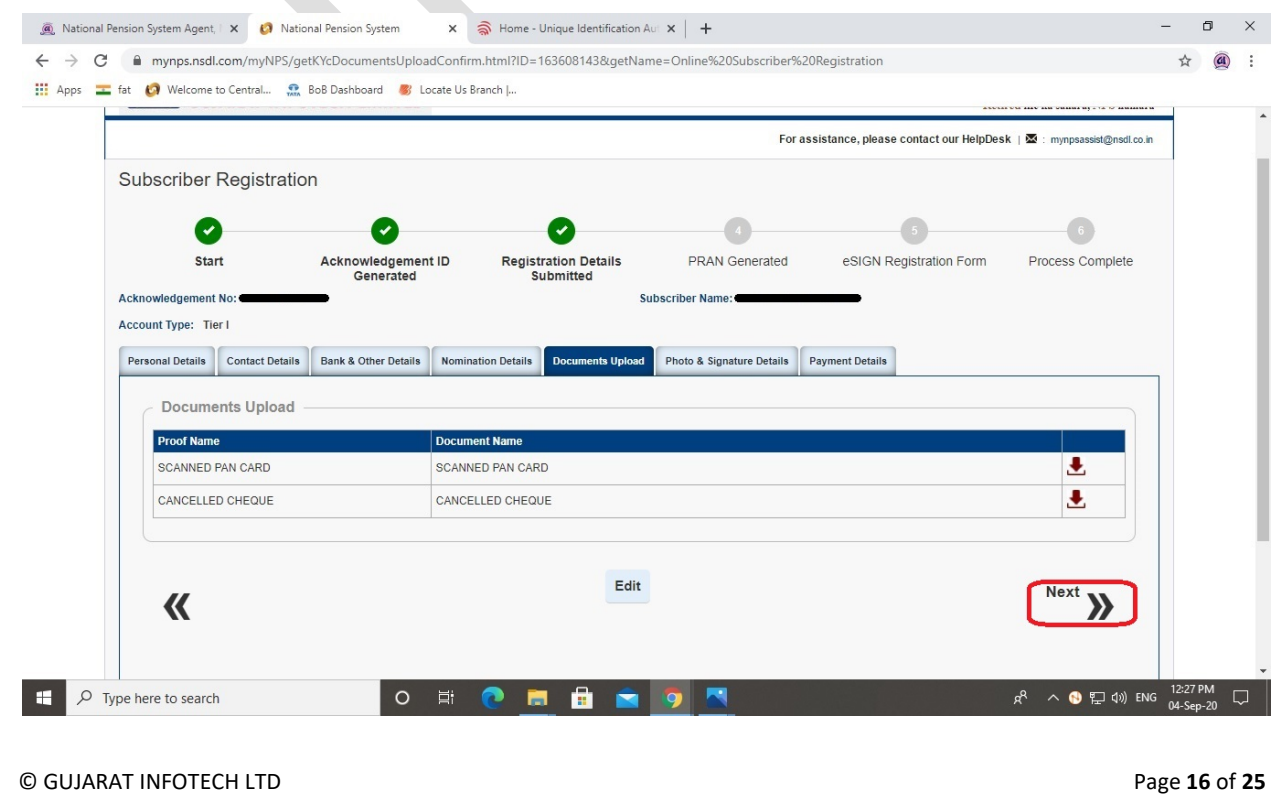

 િવગતો બરાબર જોઈને ચકાસો, જો બરાબર હોય તો **Next [>>]** બટન પર �ક્લક કર. જો બરાબર ન હોય, તો <mark>Edit</mark> બટન પર ક્લિક કરીને, વિગતો અપડેટ કરો અને <u>Next [>>]</u> બટન પર ક્લિક કરો

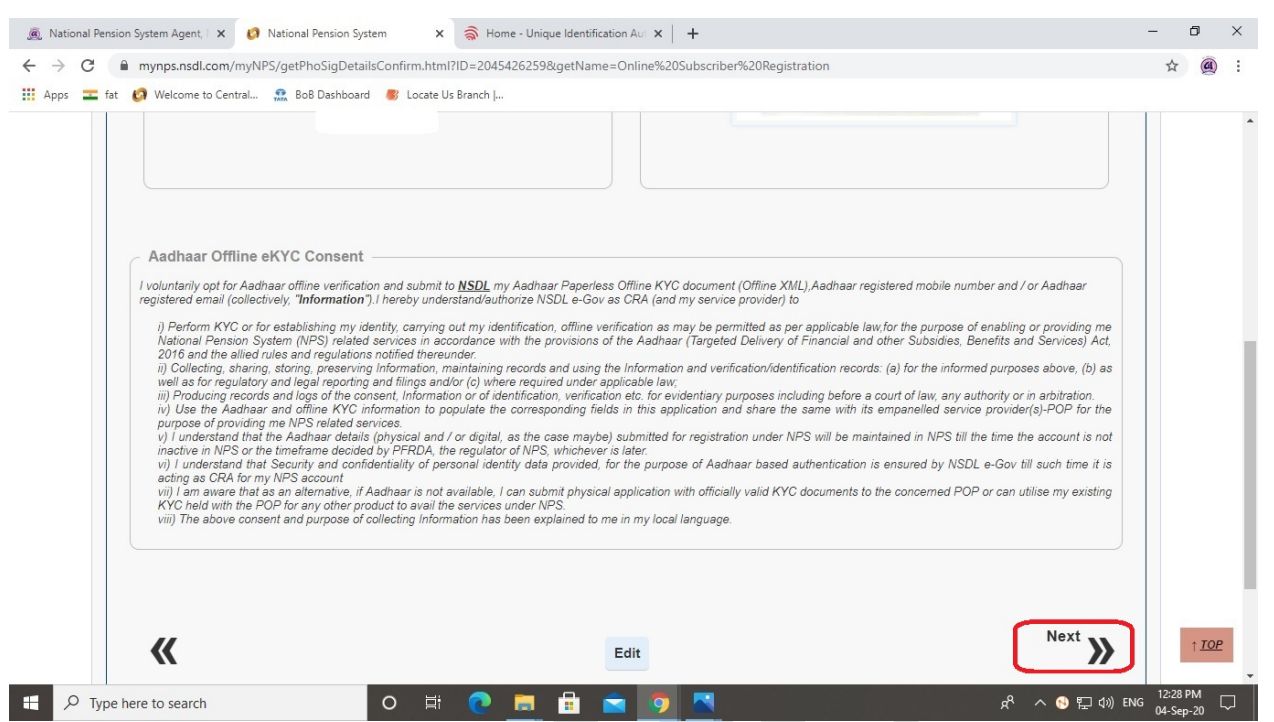

**First time Tier I Contribution Amount** માં તમે � રકમ ઇન્વેસ્ટ કરવા માગતા હો(લ��મુ �. 500/-) તે

લખીને **Confirm Payment** બટન પર �ક્લક કર.

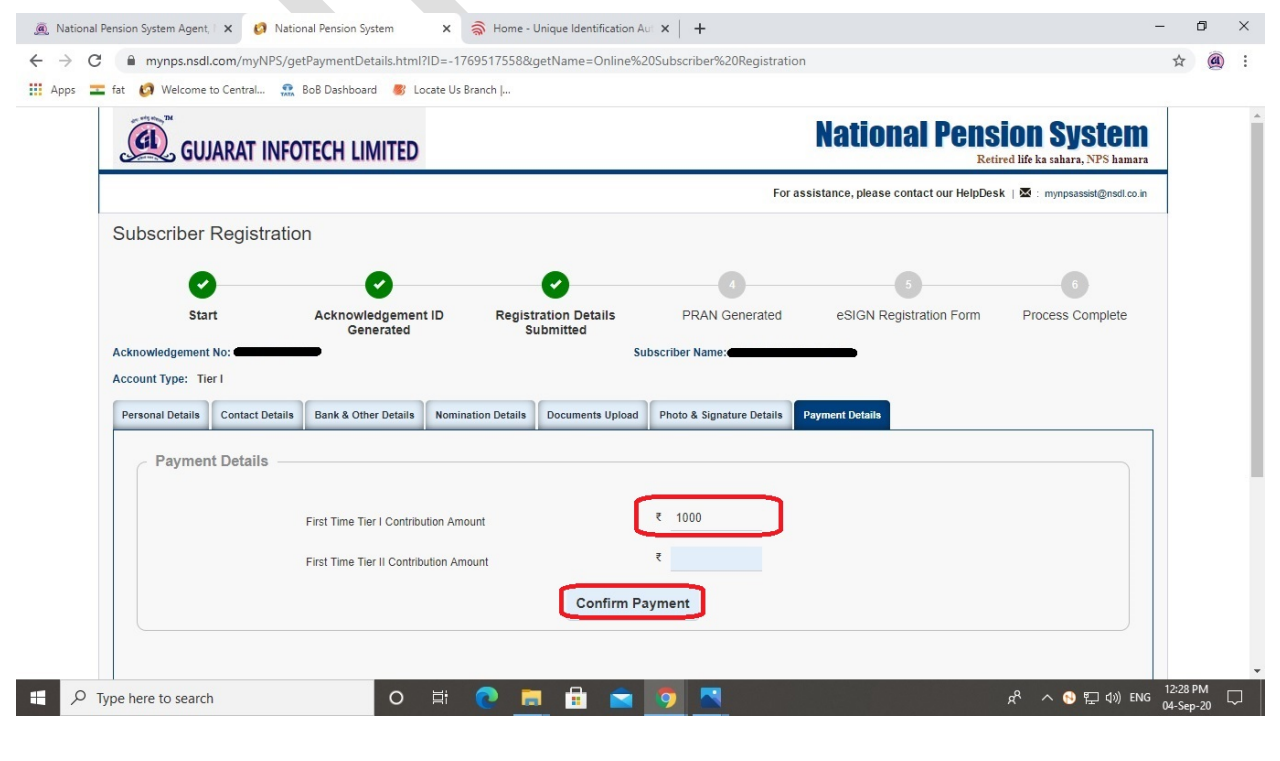

© GUJARAT INFOTECH LTD Page **17** of **25**

 $>$  ઇન્વેસ્ટની રકમ, વિવિધ ચાર્જીસ સ્ક્રીન પર દેખાશે, આપેલ દરેક ચેકબોક્સ પર **Tick** કરો, સ્ટેટમેન્ટ તમારે ઈ-મેઈલમાં જ જોઈએ કે ફિઝિકલ કૉપી પણ જોઈએ તે બાબત સિલેક્ટ કરીને પેજની નીચે જાવ

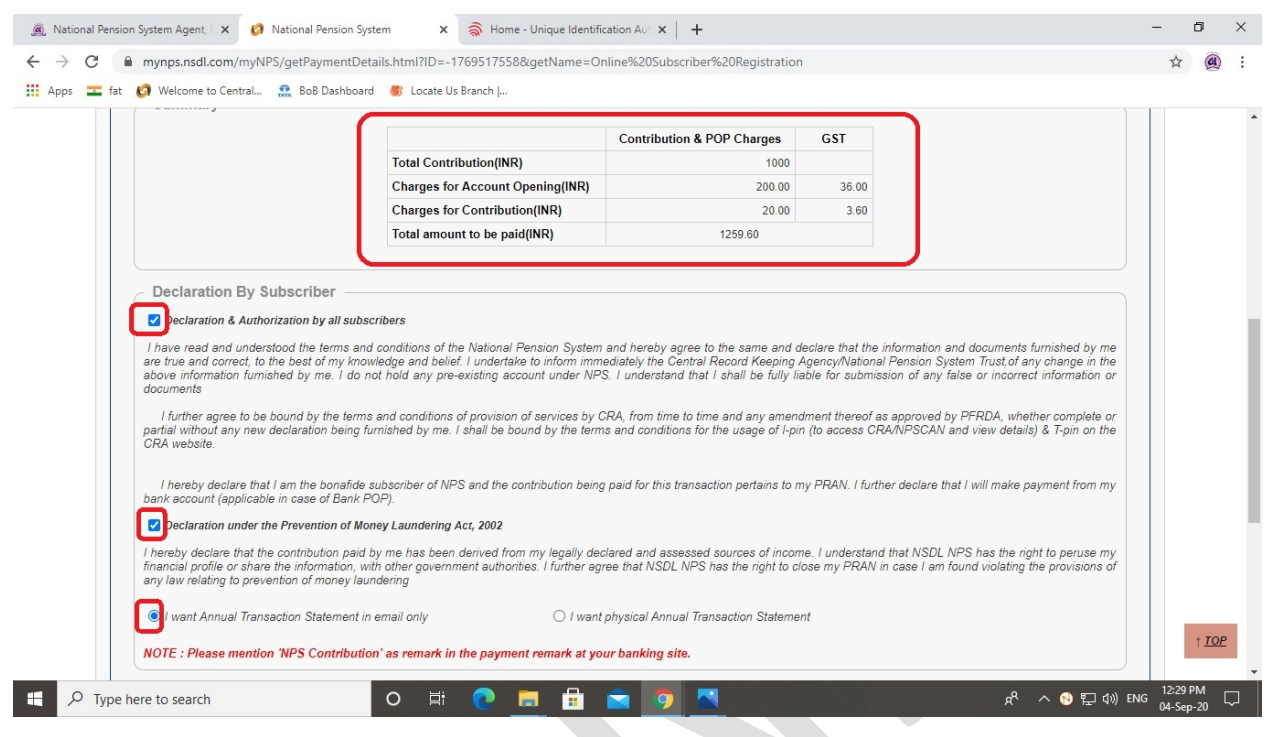

## **Confirm Registration** બટન પર �ક્લક કર

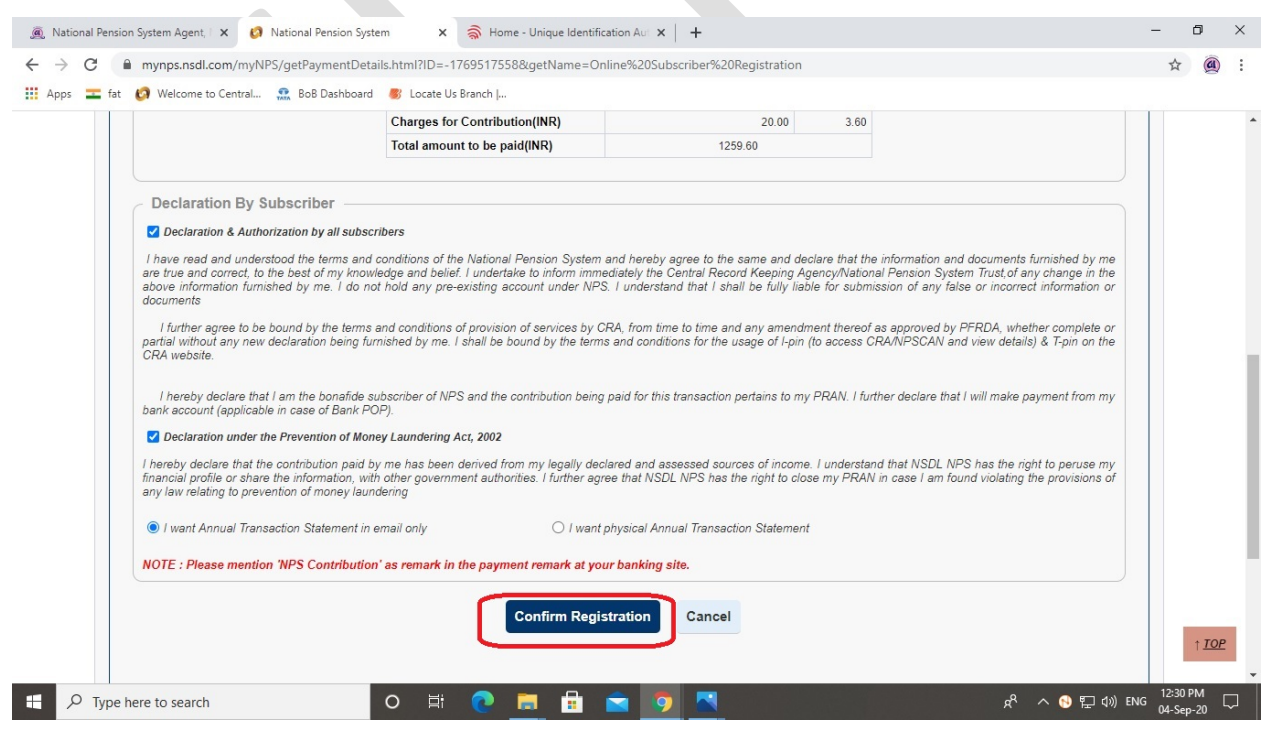

© GUJARAT INFOTECH LTD Page **18** of **25**

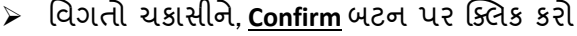

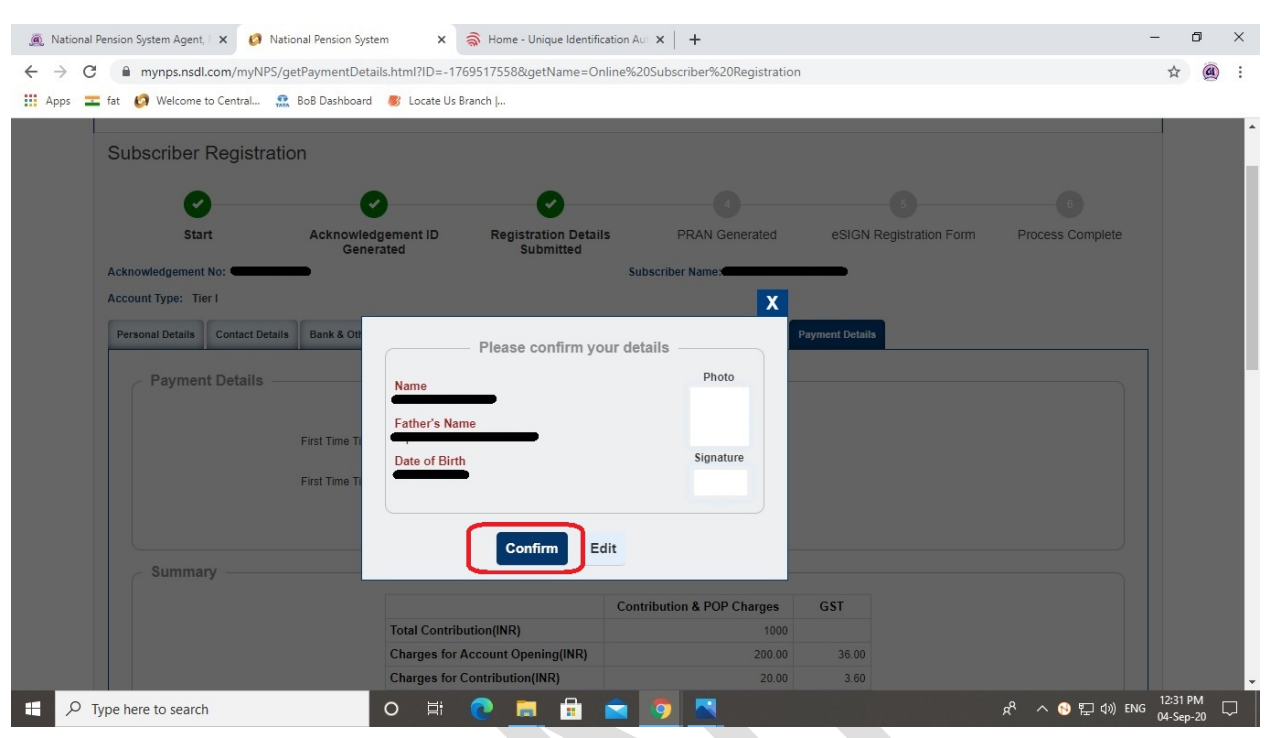

 $\triangleright$  ત્યારબાદ ઑનલાઈન પેમેન્ટનું પેજ ખુલશે, <u>Internet Bankin</u>g બટન પર ક્લિક કરો

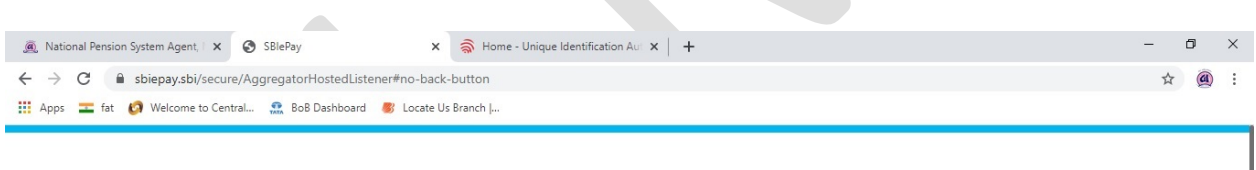

## **OSBIePay**

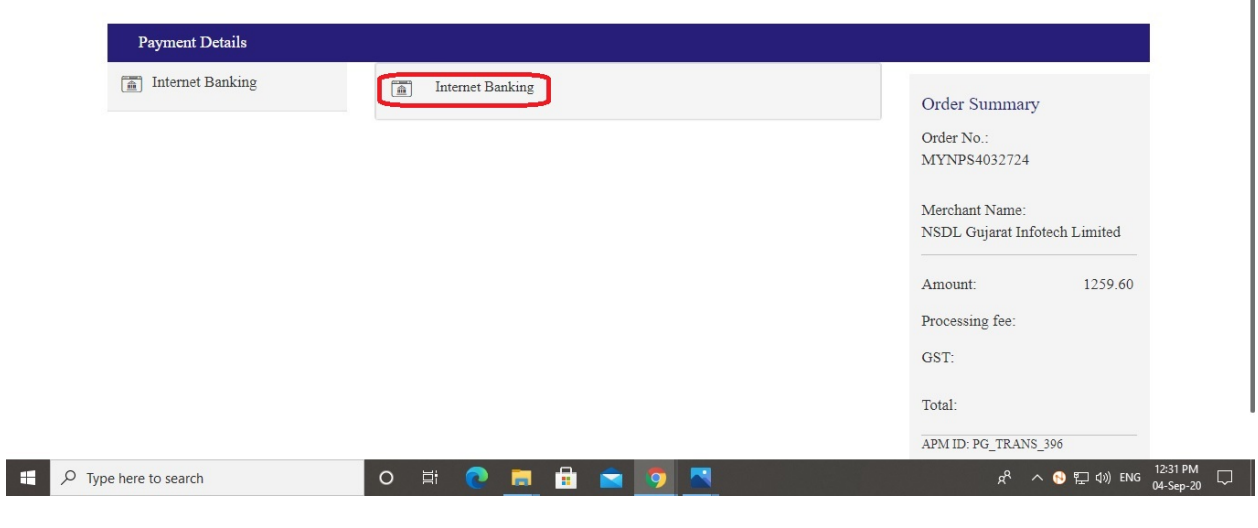

 $\mathcal{L}$ 

≻ તમે જે બેંક ખાતામાંથી ઈન્વેસ્ટ કરવા માગતા હોવ, તે બેંક આપેલ લિસ્ટમાંથી સિલેક્ટ કરીને <u>Pay Now</u> બટન પર ક્લિક કરો.

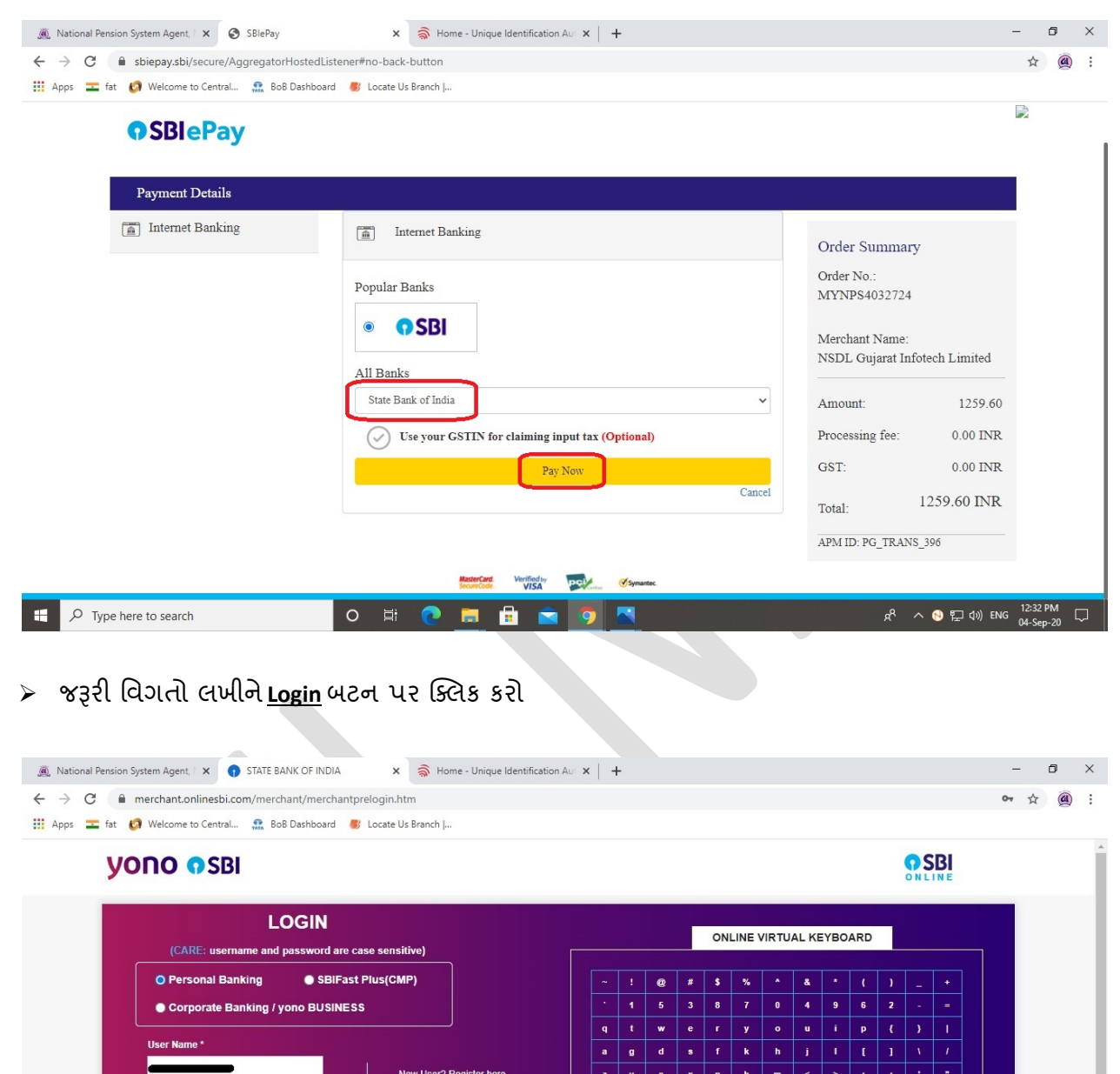

CAPS LOCK

CLEAR

 $\overline{\mathcal{R}^{\mathcal{A}}_{\mathcal{A}}(\mathcal{A})}$ 

**DISCLAIMER:** The privity of contract is between you and the service provider. Bank is only facilitating a payment mechanism and is not responsible for any deficiency by the service provider. ◯ Click here to abort this transaction and return to the NSDL Way2Wealth Brokers Pvt Ltd Collection site.  $\overline{\mathbf{A}}$  Verisign Mandatory fields an  $R^2 \wedge \bullet \Box \bullet$  ENG  $\frac{12:33 \text{ PM}}{94 \text{ S/m}^2 \text{ Q}}$  $\Box$   $\Box$  Type here to search O Ei ē. © GUJARAT INFOTECH LTD

**Forgot Login Password** 

RESET

LOGIN

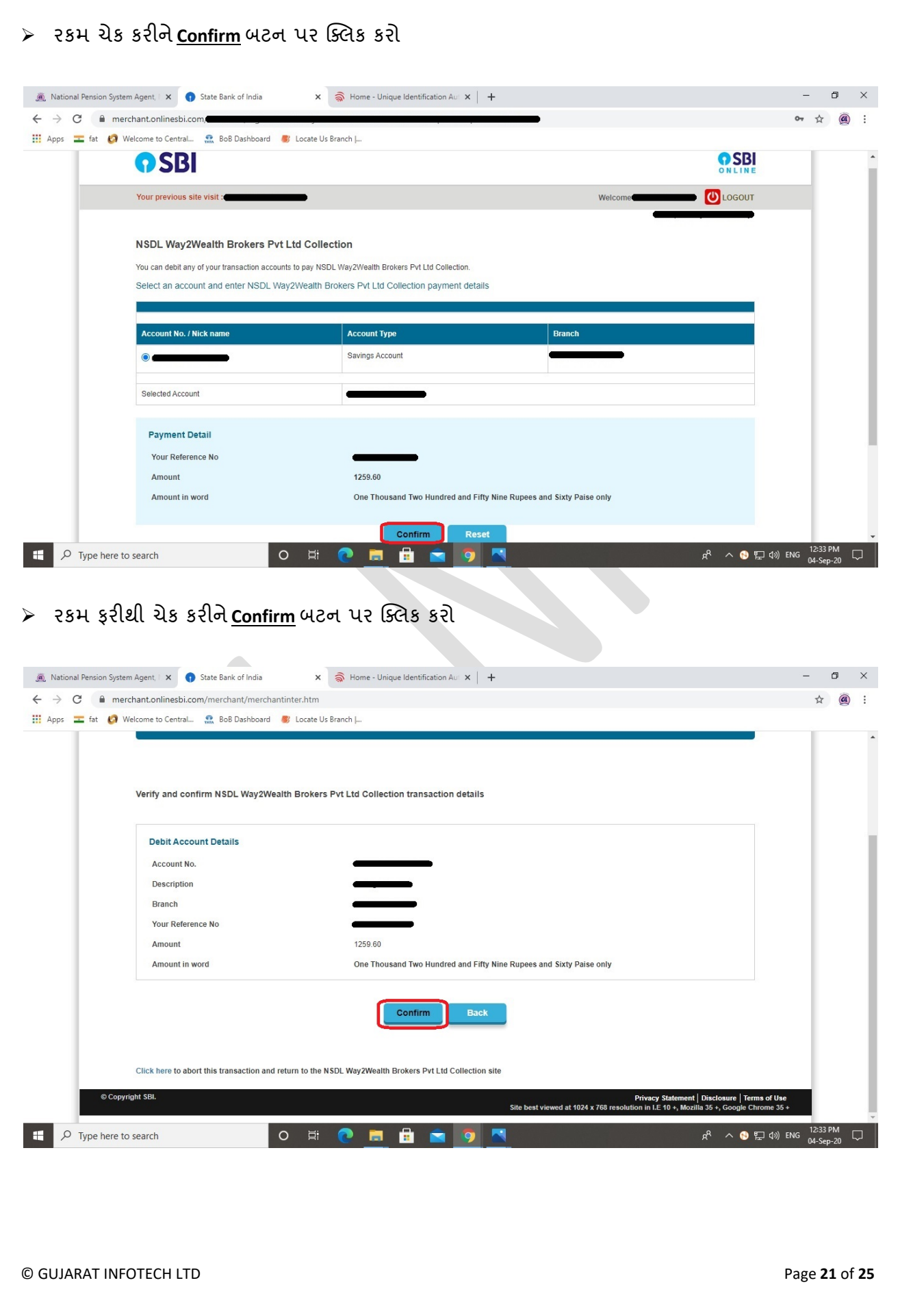

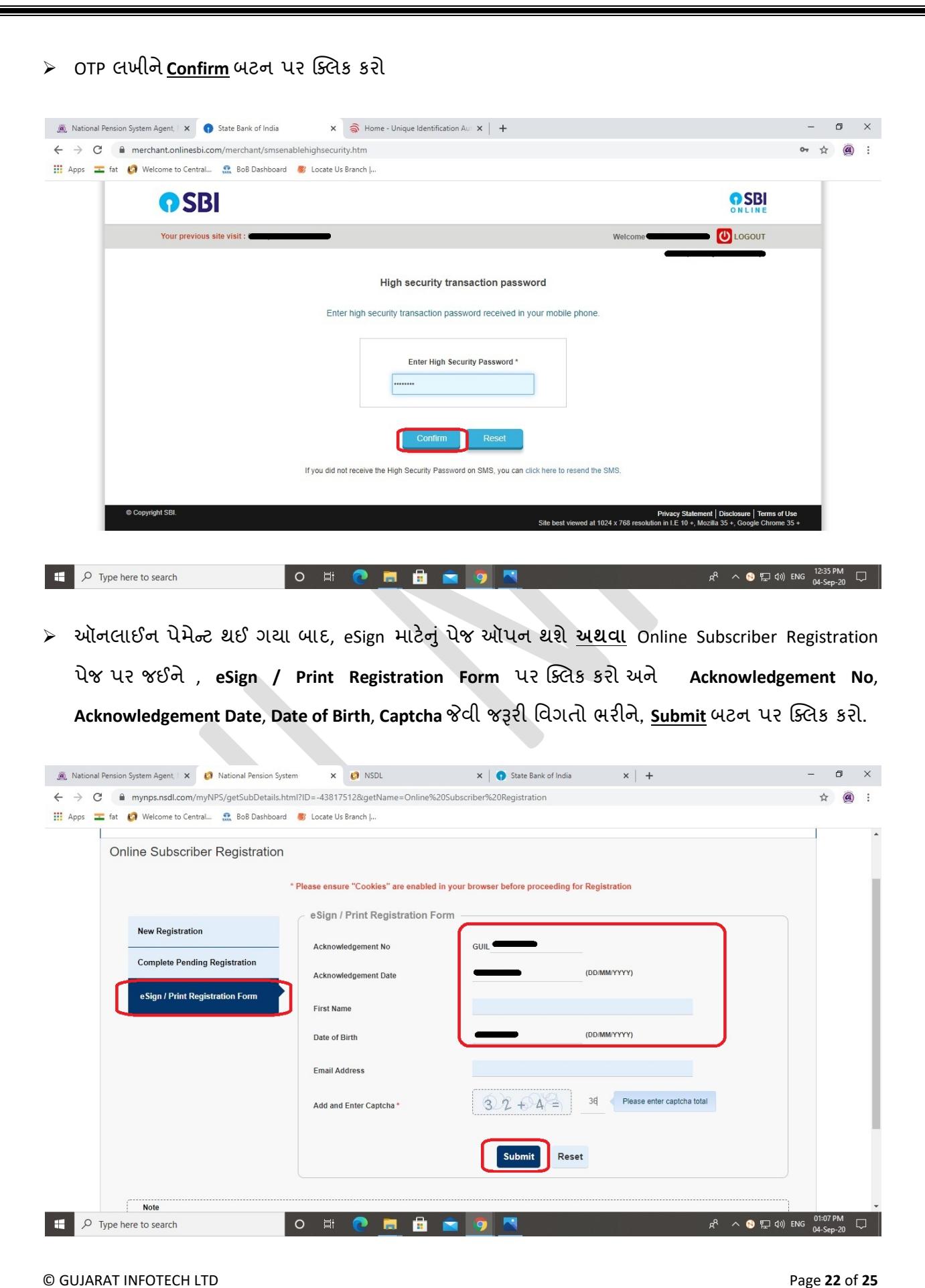

 **eSign Subscriber Registration Form (***Paperless***)** િસલેક્ કરો અને**eSign & Download** બટન પર �ક્લક કર (તમારો જનર�ટ થયેલો **PRAN No**સ્ક્રન પર દખ)

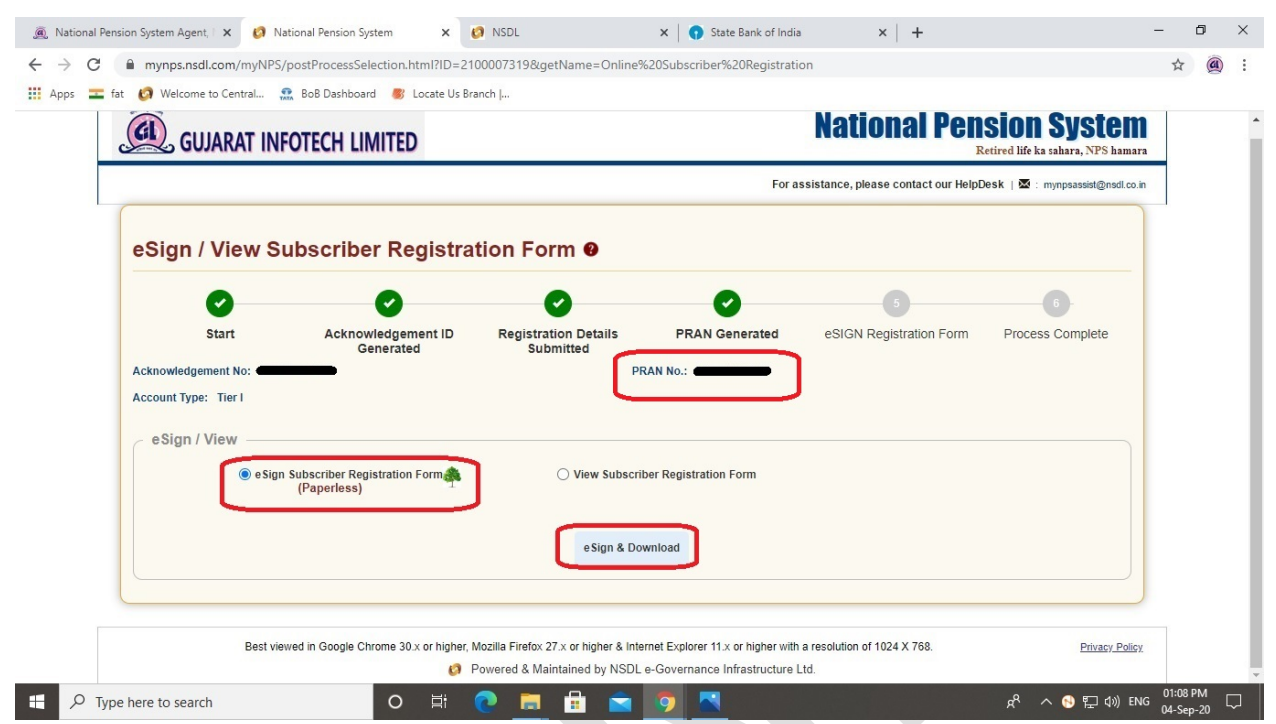

**eSign** માટ� �. 5.90/- ચા� બાબતે સ્ક્રન પર મેસેજ દખ, **Proceed** બટન પર �ક્લક કર

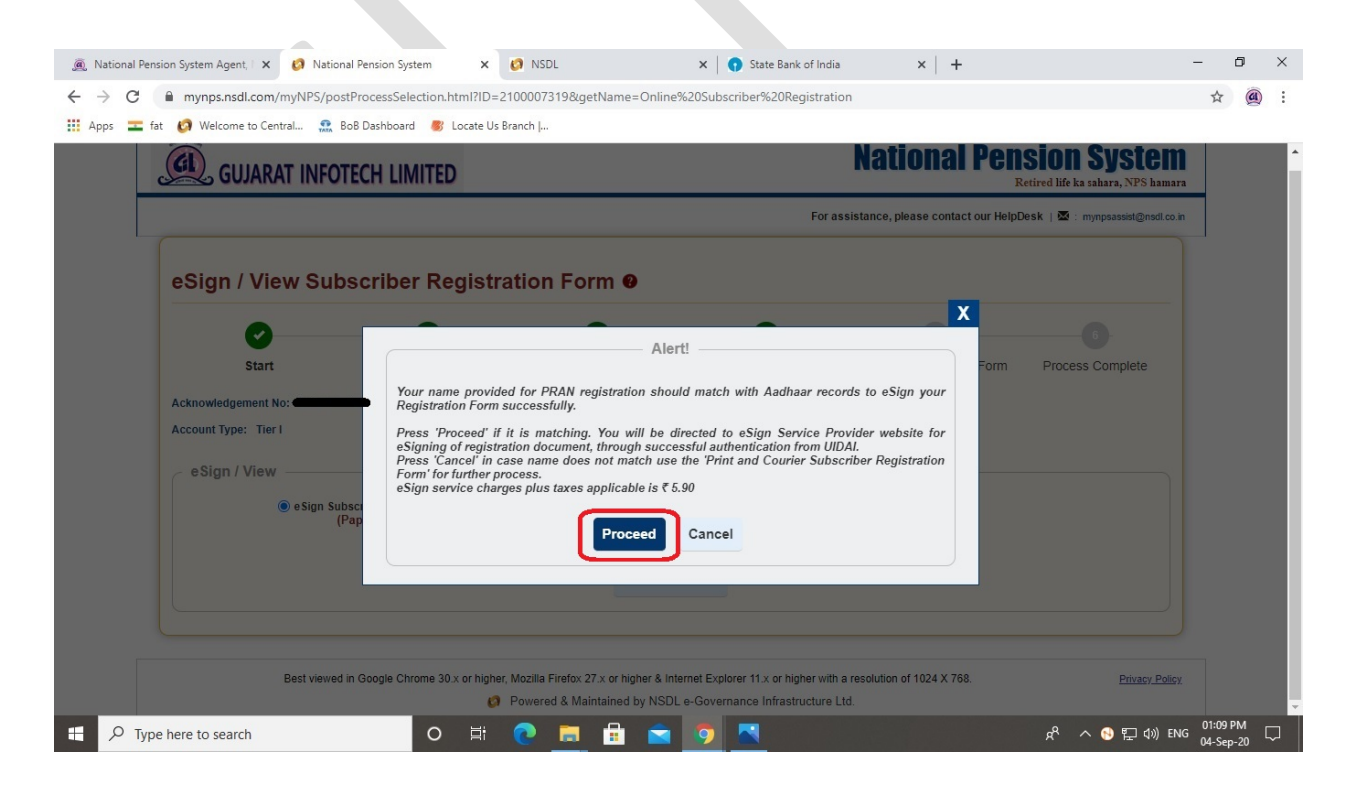

© GUJARAT INFOTECH LTD Page **23** of **25**

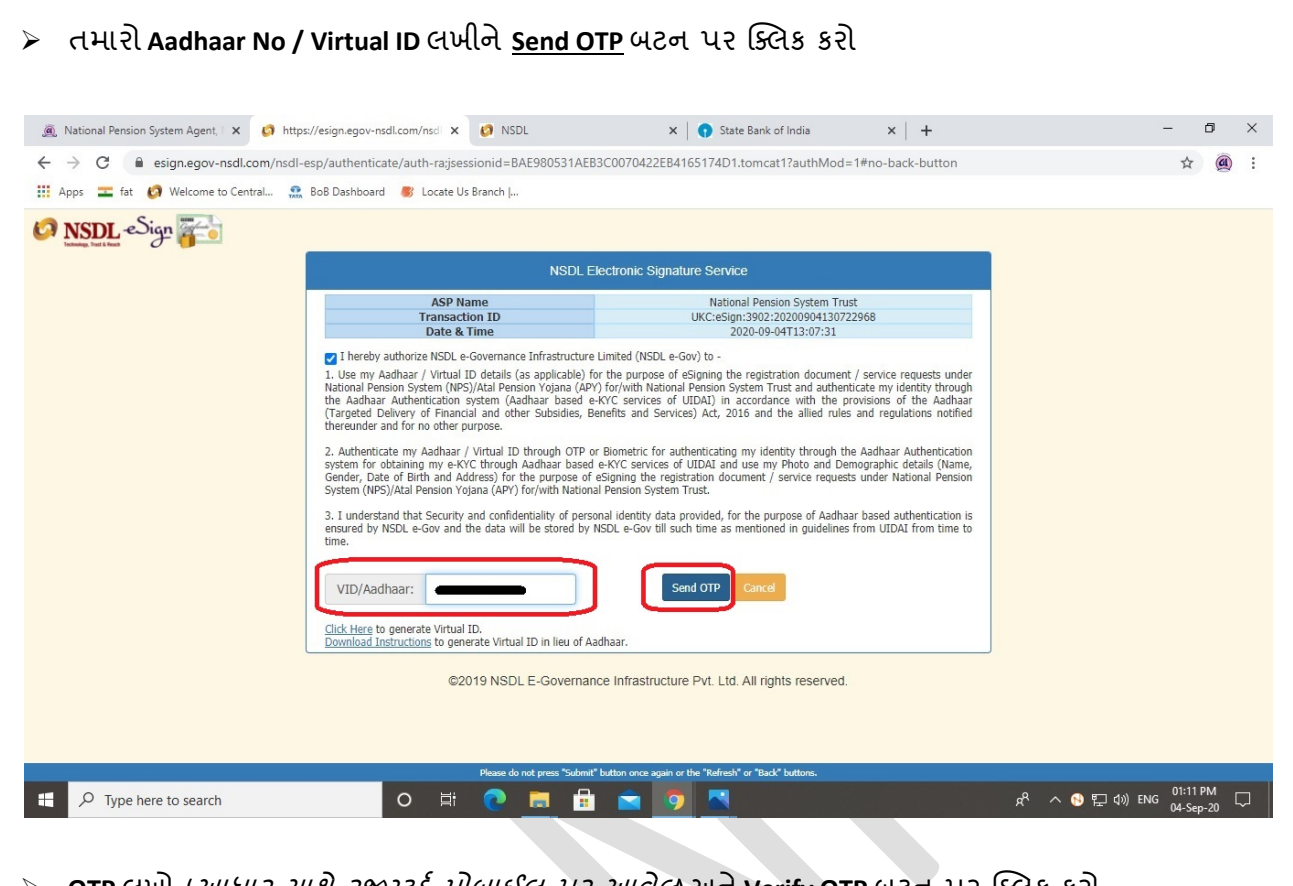

 $>$  **OTP** લખો *(આધાર સાથે રજીસ્ટર્ડ મોબાઈલ પર આવેલ*) અને verify OTP બટન પર ક્લિક કરો

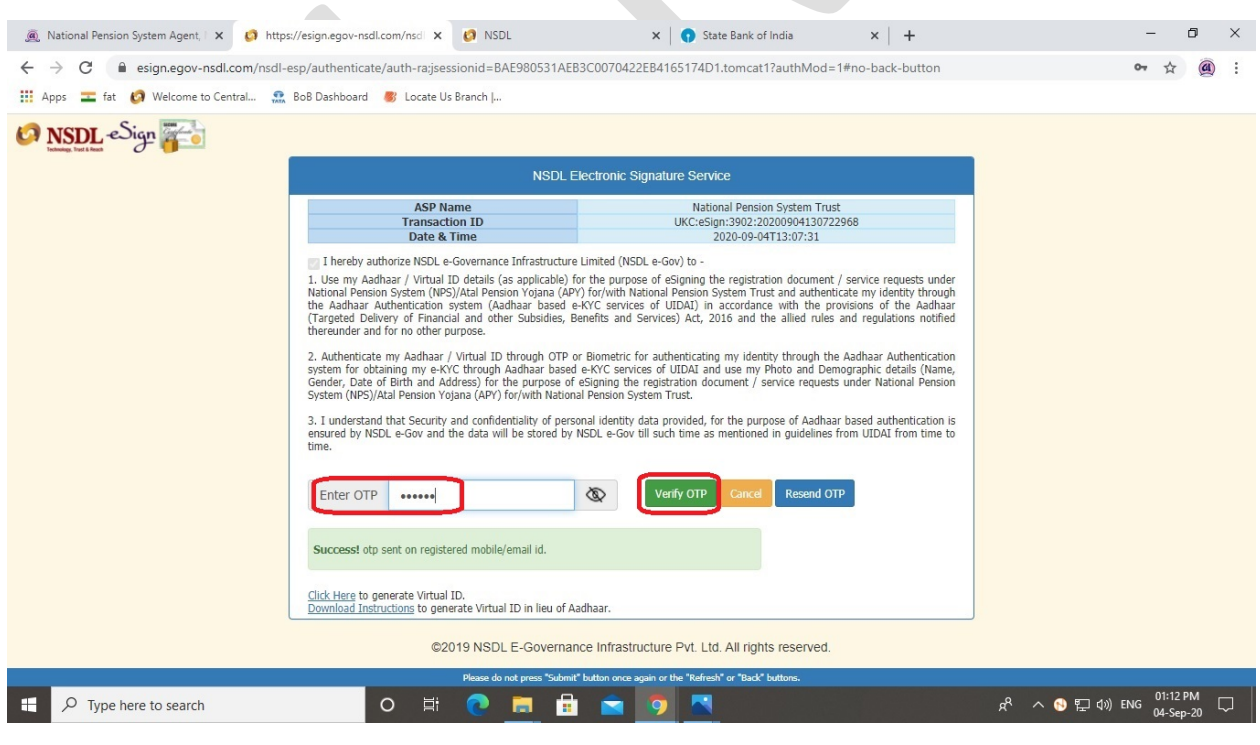

 $▶$  ત્યારબાદ Online Subscriber Registration પેજ પર જઈને, eSign / Print Registration Form પર ક્લિક કરો અને**Acknowledgement No**, **Acknowledgement Date**, **Date of Birth**, **Captcha** �વી જ�ર� િવગતો ભરીને, **<u>submit</u> બટન પર ક્લિક કરો.** 

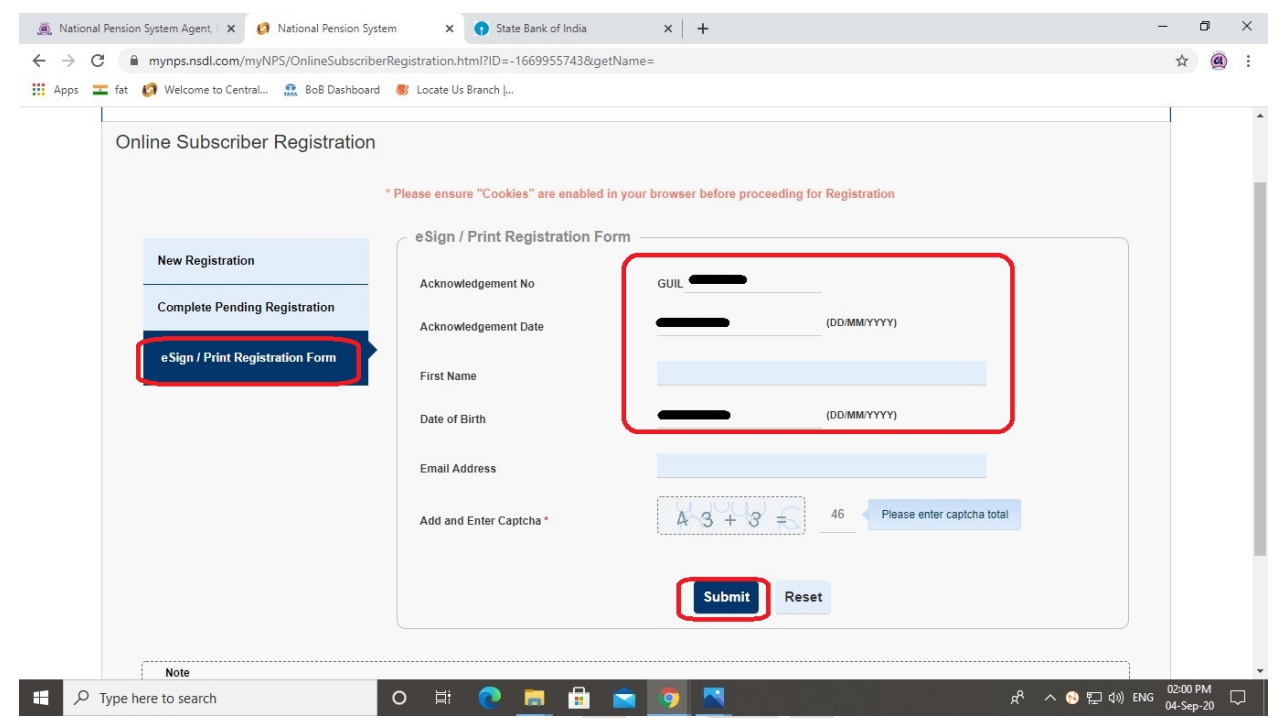

 $\triangleright$  હવે NPS માં તમારું સફળતાપૂર્વક રજીસ્ટ્રેશન થઈ ગયું છે. Download E Signed Form બટન પર ક્લિક કરીને તમે એપ્લિકેશન ફોર્મ ડાઉનલોડ કરી શકો છો.( PRAN જનરેટ બાબતે તમને SMS / Email થી પણ જાણ કરવામાં આવશ)ે

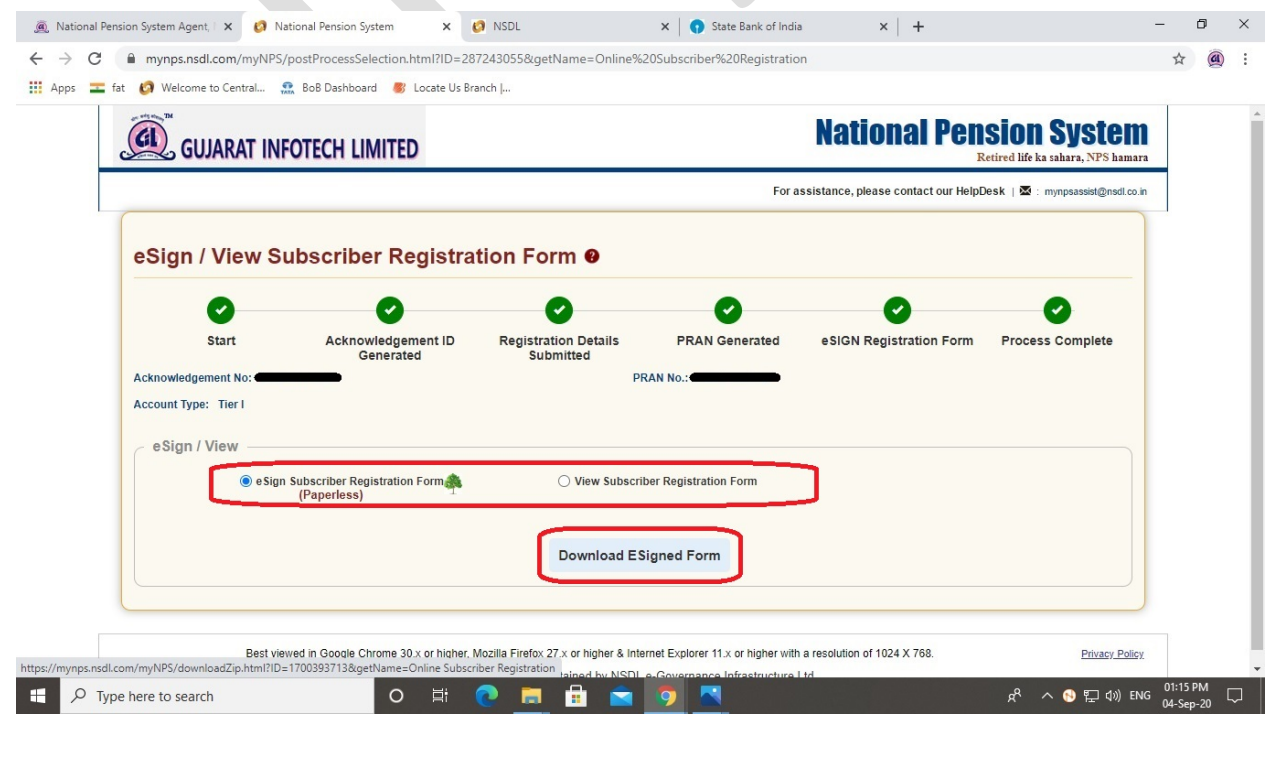